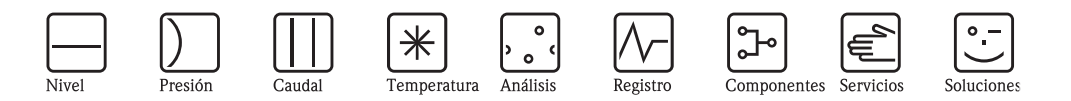

Manual de Instrucciones

# Tankvision Tank Scanner NXA820, Data Concentrator NXA821, Host Link NXA822

Control de inventario

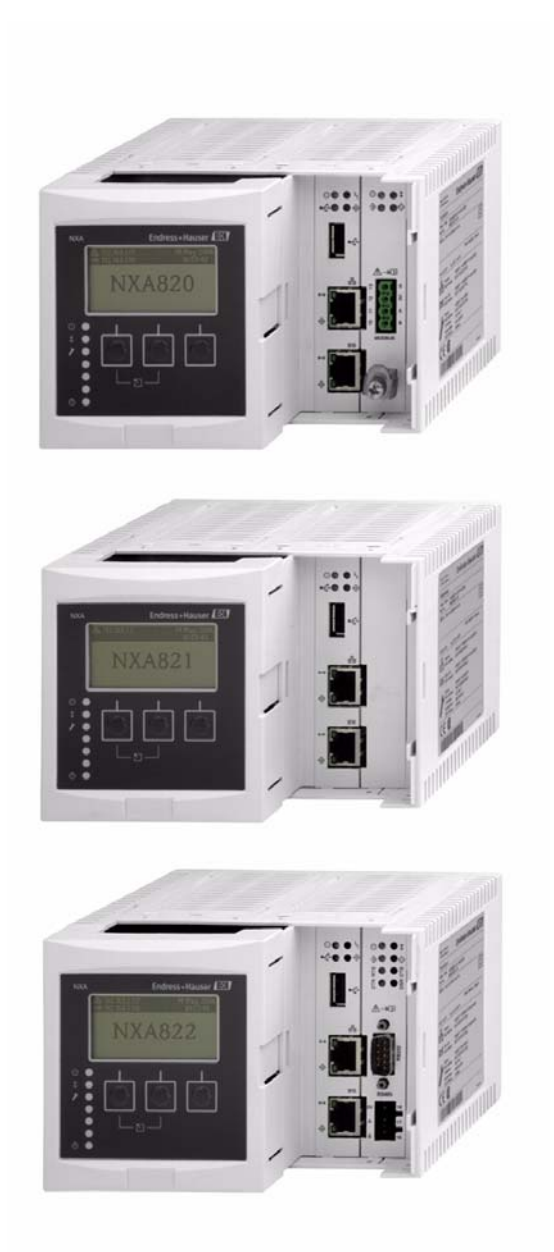

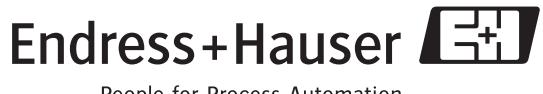

People for Process Automation

# Índice

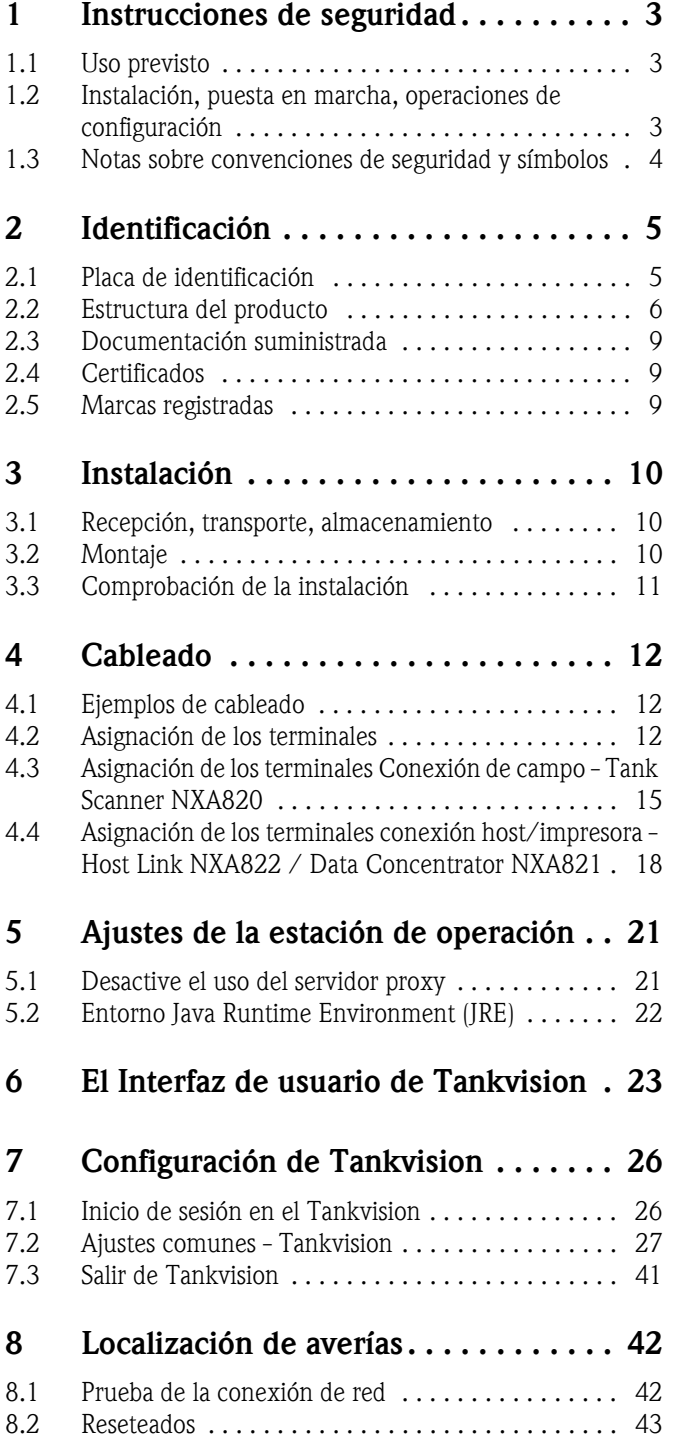

# <span id="page-2-0"></span>1 Instrucciones de seguridad

# <span id="page-2-1"></span>1.1 Uso previsto

Tankvision es un sistema de gestión de inventario de tanques dedicado. Componentes:

- Tankvision Tank Scanner NXA820
- escanea parámetros de los instrumentos del tanque y realiza cálculos del tanque • Tankvision Data Concentrator NXA821
- resume los datos de varios Tank Scanners NXA820
- Tankvision Host Link NXA822

proporciona datos a sistemas host (tales como PLC o DCS) vía Modbus

Los componentes mencionados anteriormente se hacen funcionar mediante un navegador de web estándar. Para ello no se requiere ningún software de marca registrada. Tankvision se basa en una arquitectura distribuida en una red de área local (LAN). Gracias a su estructura modular, puede ajustarse para cualquier aplicación. Es particularmente apto tanto para parques pequeños de tanques de almacenamiento de petróleo, con únicamente un par de tanques, como también para grandes refinerías con cientos de tanques.

# <span id="page-2-2"></span>1.2 Instalación, puesta en marcha, operaciones de configuración

Tankvision está diseñado a prueba de fallos y realizado conforme a la técnica más moderna. Cumple todas las normas y directivas CE aplicables. Sin embargo, si no se emplea adecuadamente o para usos distintos a aquellos para los que ha sido diseñado, puede originar unos riesgos específicos de la aplicación, por ejemplo el desbordamiento del producto debido a una configuración o instalación incorrecta. Por consiguiente, la instalación, la conexión eléctrica, la puesta en marcha, la operación y el mantenimiento de los dispositivos deberán ser realizados exclusivamente por especialistas con la debida formación, autorizados por el operador del sistema. El personal técnico debe haber leído y comprendido el presente manual de instrucciones y debe cumplirlas. Únicamente se podrán realizar modificaciones o reparaciones en el dispositivo si el manual de instrucciones lo permite expresamente.

# <span id="page-3-0"></span>1.3 Notas sobre convenciones de seguridad y símbolos

Para destacar en el manual los procedimientos de operación relevantes para la seguridad o alternativos, se han empleado las convenciones siguientes, cada una de ellas indicada mediante un símbolo correspondiente en el margen.

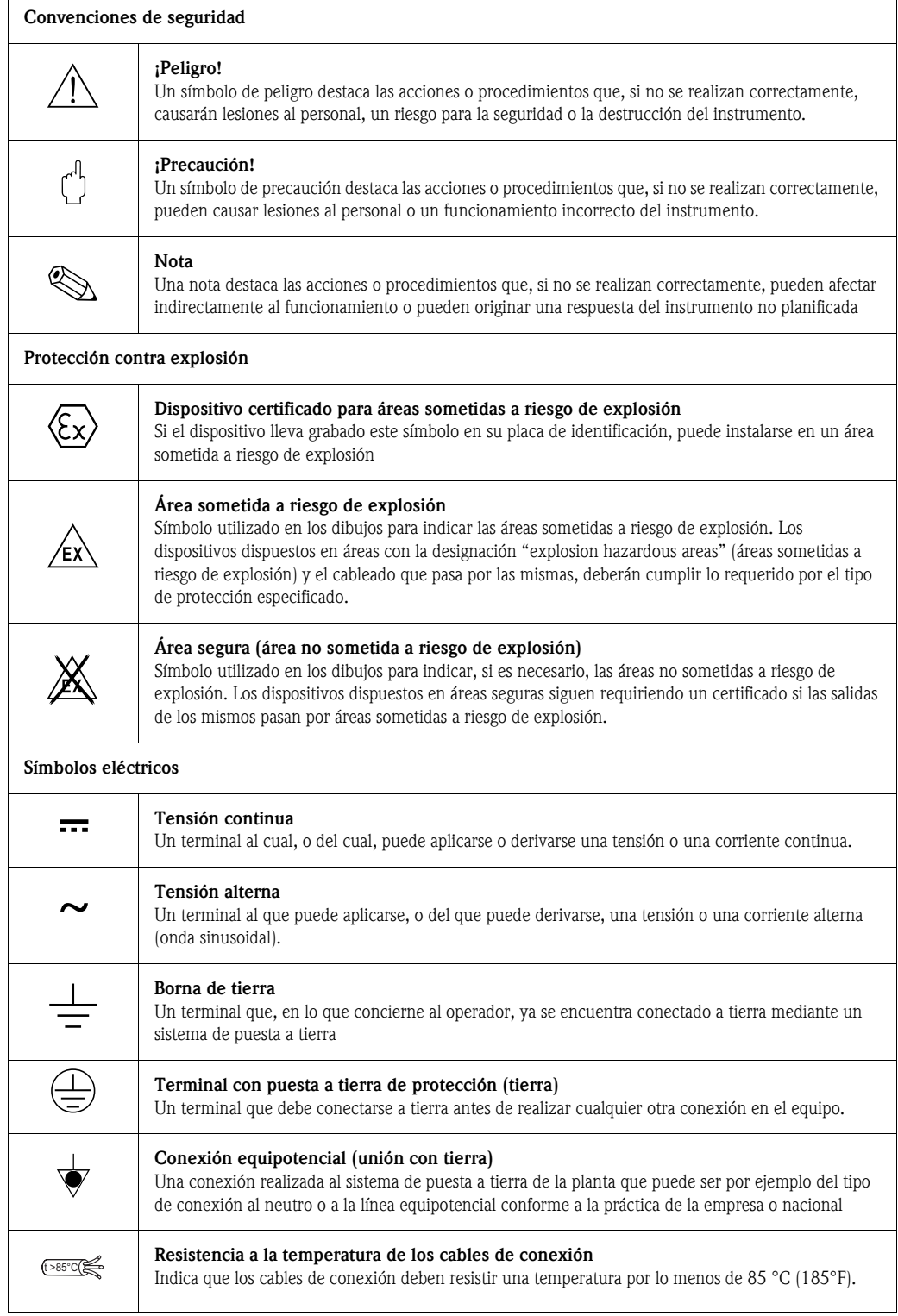

L00-NXA82xxx-18-00-00-yy-001

# <span id="page-4-0"></span>2 Identificación

# <span id="page-4-1"></span>2.1 Placa de identificación

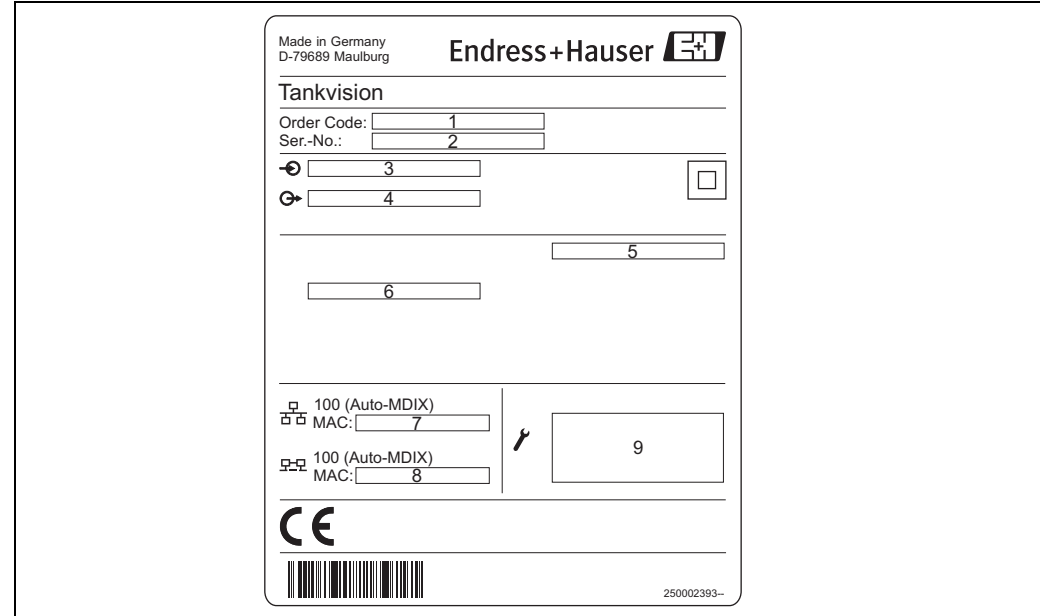

*1: Código del pedido según la estructura del producto*

*2: Número de serie*

*3: Tensión de alimentación*

*4: Tipo de comunicación de bus de campo (únicamente para el Tank Scanner NXA820)*

*5: Grado de protección*

*6: Temperatura ambiente admisible*

*7: Dirección MAC del puerto LAN del sistema*

*8: Dirección MAC del puerto LAN del Sync Link* 

*9: Datos técnicos del puerto LAN de servicio*

# <span id="page-5-0"></span>2.2 Estructura del producto

# 2.2.1 Tank Scanner NXA820

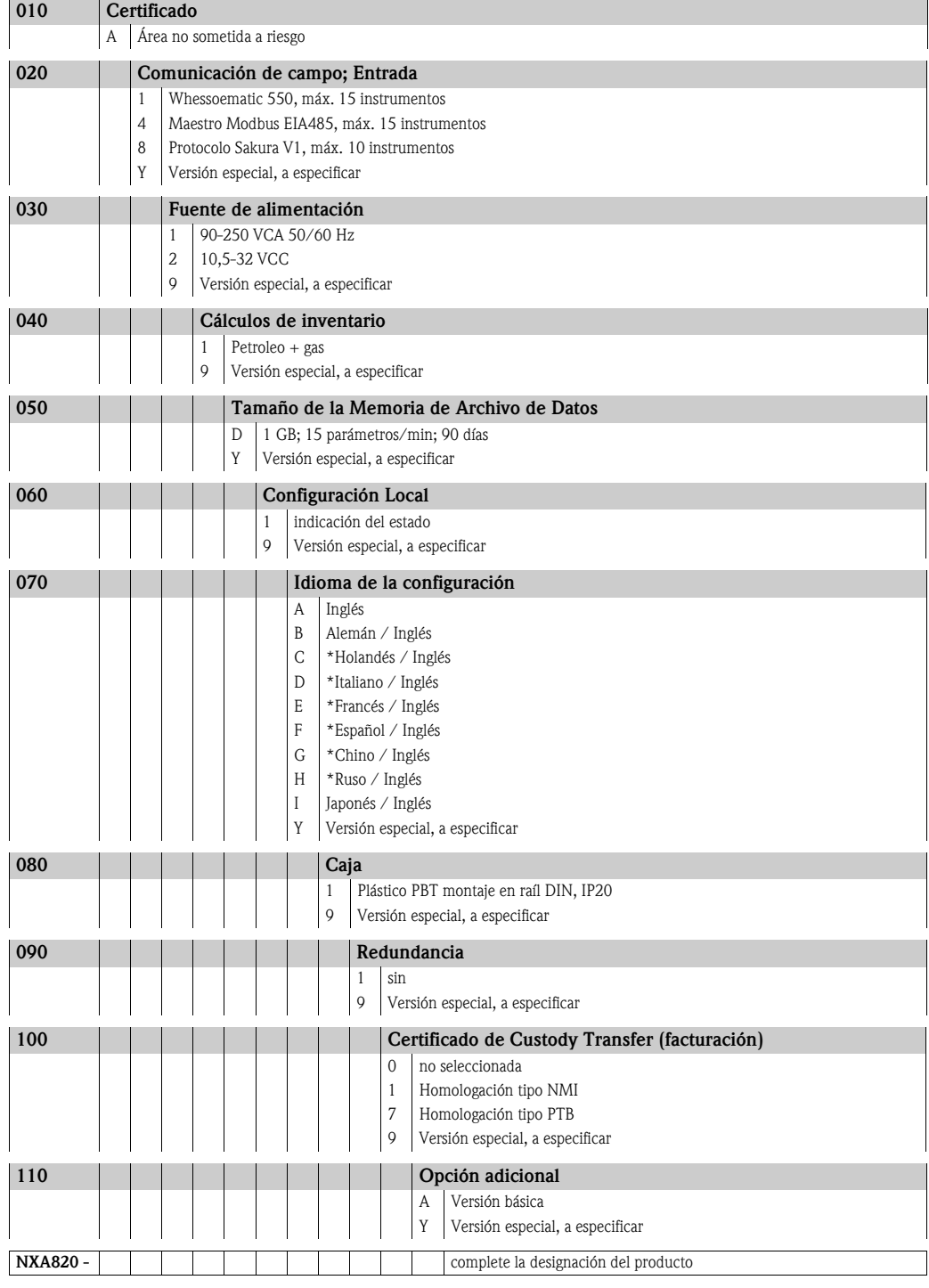

\* en preparación

# 2.2.2 Data Concentrator NXA821

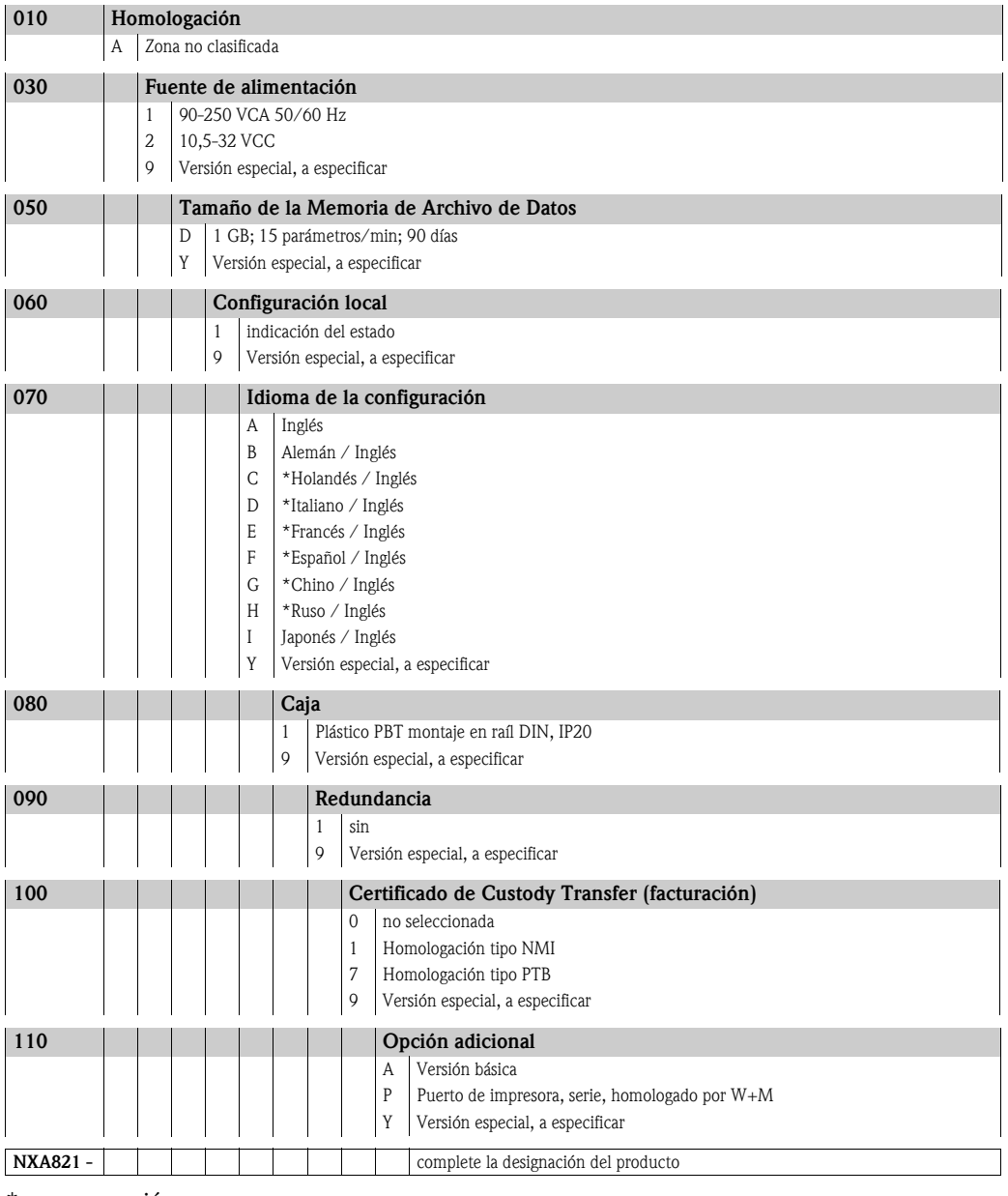

\* en preparación

# 2.2.3 Host Link NXA822

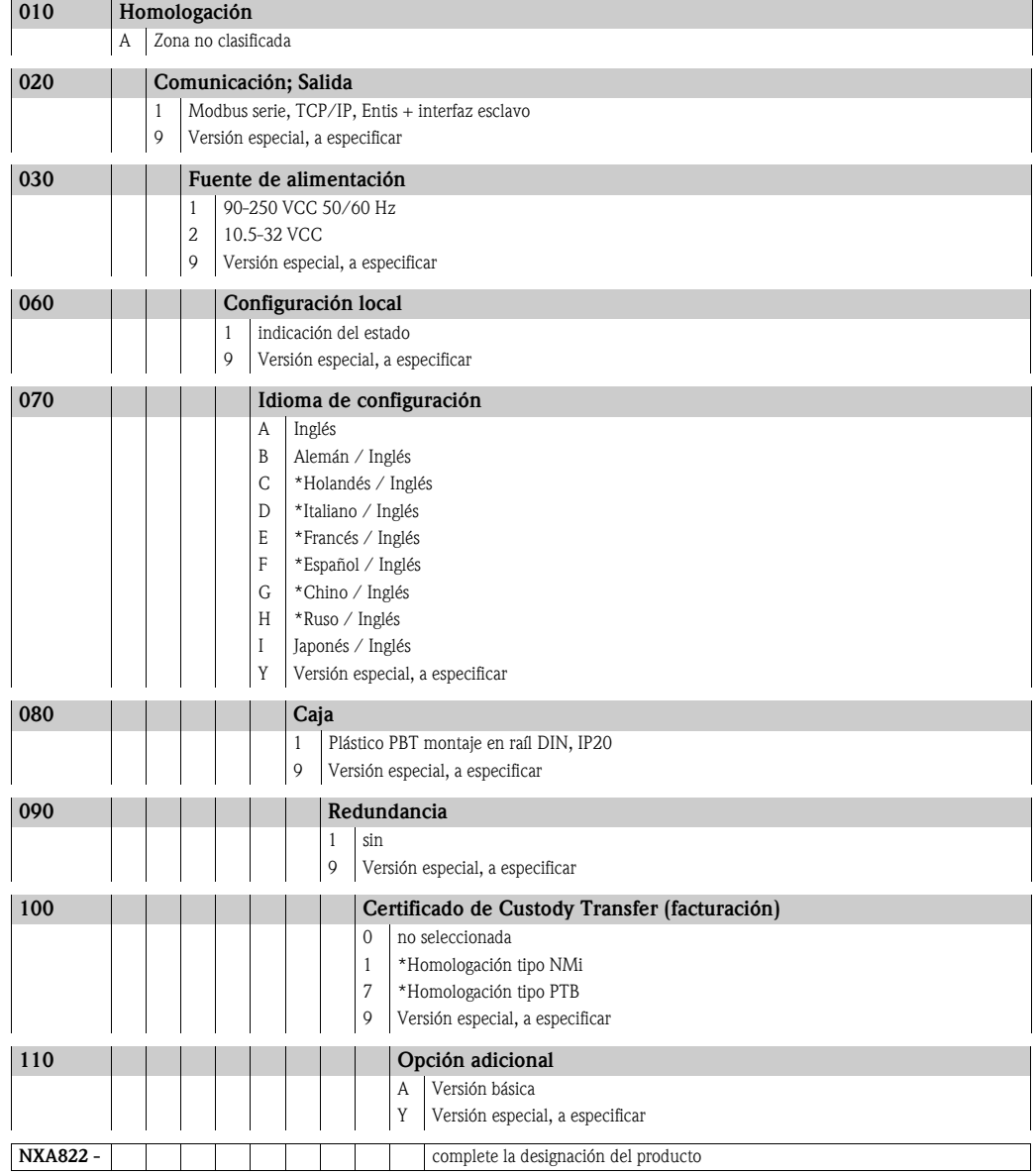

\* en preparación

# <span id="page-8-0"></span>2.3 Documentación suministrada

# 2.3.1 Manual de instrucciones

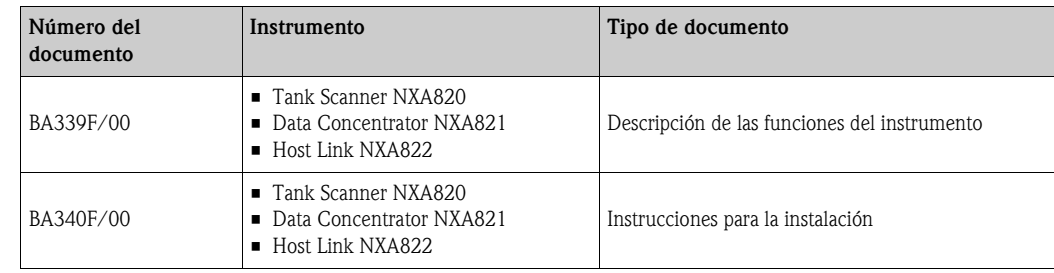

# <span id="page-8-1"></span>2.4 Certificados

## Marca CE, declaración de conformidad

El dispositivo ha sido diseñado de modo que cumpla los requisitos de seguridad más avanzados, se ha ensayado y a salido de fábrica en un estado que le permite operar de una forma segura. El dispositivo cumple con las normas y reglamentos aplicables que se listan en la declaración de conformidad CE y, por lo tanto, cumple los requisitos legales de las directivas CE. Endress+Hauser confirma que el dispositivo se ha ensayado con éxito, grabando la marca CE sobre el mismo.

# <span id="page-8-2"></span>2.5 Marcas registradas

Microsoft®, Windows® e Internet Explorer® Marcas registradas de Microsoft Corporation

Modbus® Marca registrada de Modbus-IDA, Hopkinton, MA, USA

Java® Marca registrada de Sun Microsystems, Inc.

# <span id="page-9-0"></span>3 Instalación

# <span id="page-9-1"></span>3.1 Recepción, transporte, almacenamiento

# 3.1.1 Recepción

Compruebe que el embalaje y su contenido no presenten signos de deterioro. Compruebe el envío, asegúrese de que no falte nada y que el alcance del suministro concuerde con su pedido.

## 3.1.2 Contenido de la entrega

- **Tankvision**
- Ferrita para instalación en el cable de alimentación
- Instrucciones de Operación BA340F/00

## 3.1.3 Transporte, almacenamiento

Embale el instrumento de medición de tal modo que quede protegido contra impactos durante el almacenamiento y el transporte. El material de embalaje original proporciona la protección óptima para ello.

Temperatura de almacenamiento admisible: 0 a +55°C (32°F a 131°F).

# <span id="page-9-2"></span>3.2 Montaje

# 3.2.1 Dimensiones

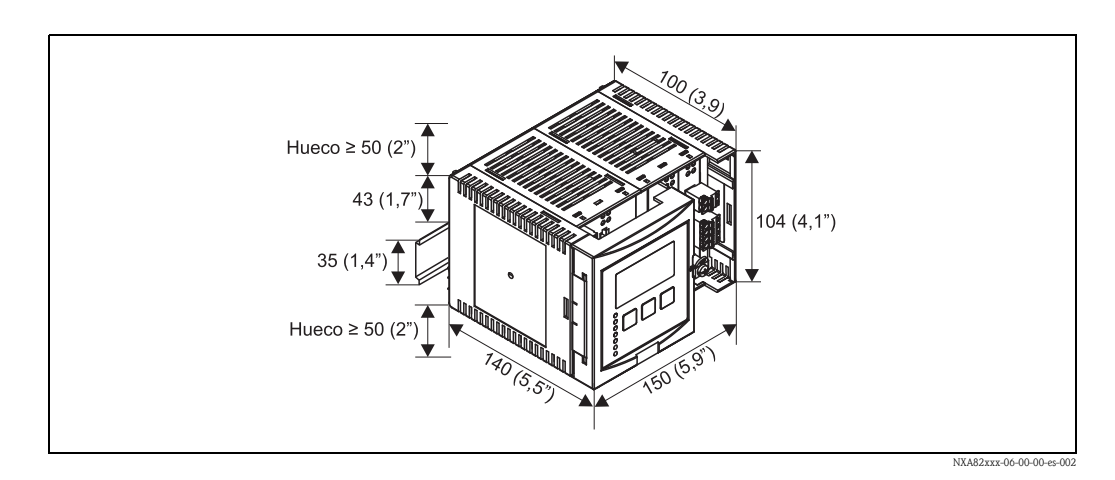

# 3.2.2 Condiciones de instalación

- La caja para raíl DIN debe montarse en una cabina dispuesta fuera de zonas clasificadas.
- La caja se monta se monta en un raíl DIN EN 60715 TH 35x7,5 o TH 37x15.
- No instale el instrumento en la proximidad de líneas de alta tensión, cables de alimentación de motores, contactores o convertidores de frecuencia. Debe cumplirse la normativa de instalación para líneas de alta tensión, cables de alimentación de motores, contactores o convertidores de frecuencia.
- Para asegurar un montaje fácil y que la caja se pueda abrir, debe mantenerse una distancia de aproximadamente 1 cm (0.39 pulgadas) entre los instrumentos.

## 3.2.3 Montaje

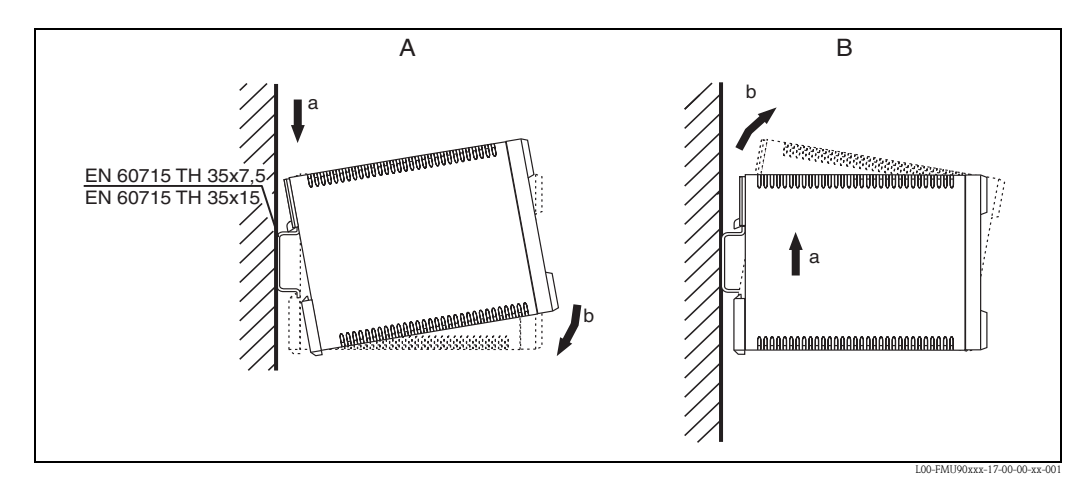

*A: Fijación del instrumento al raíl B: Retirada del instrumento del raíl*

# <span id="page-10-0"></span>3.3 Comprobación de la instalación

Tras la instalación del dispositivo, realice las comprobaciones siguientes:

- ¿Presenta daños el dispositivo (inspección visual)?
- ¿Se corresponde el dispositivo con las especificaciones del punto de medida, tales como la temperatura ambiente?
- Si existen: ¿Son correctos el número del punto de medida y el etiquetado?
- ¿Está el instrumento suficientemente protegido contra la lluvia y la radiación solar directa?
- ¿Está montado el instrumento bien sujeto en el raíl DIN (inspección visual)?

# <span id="page-11-0"></span>4 Cableado

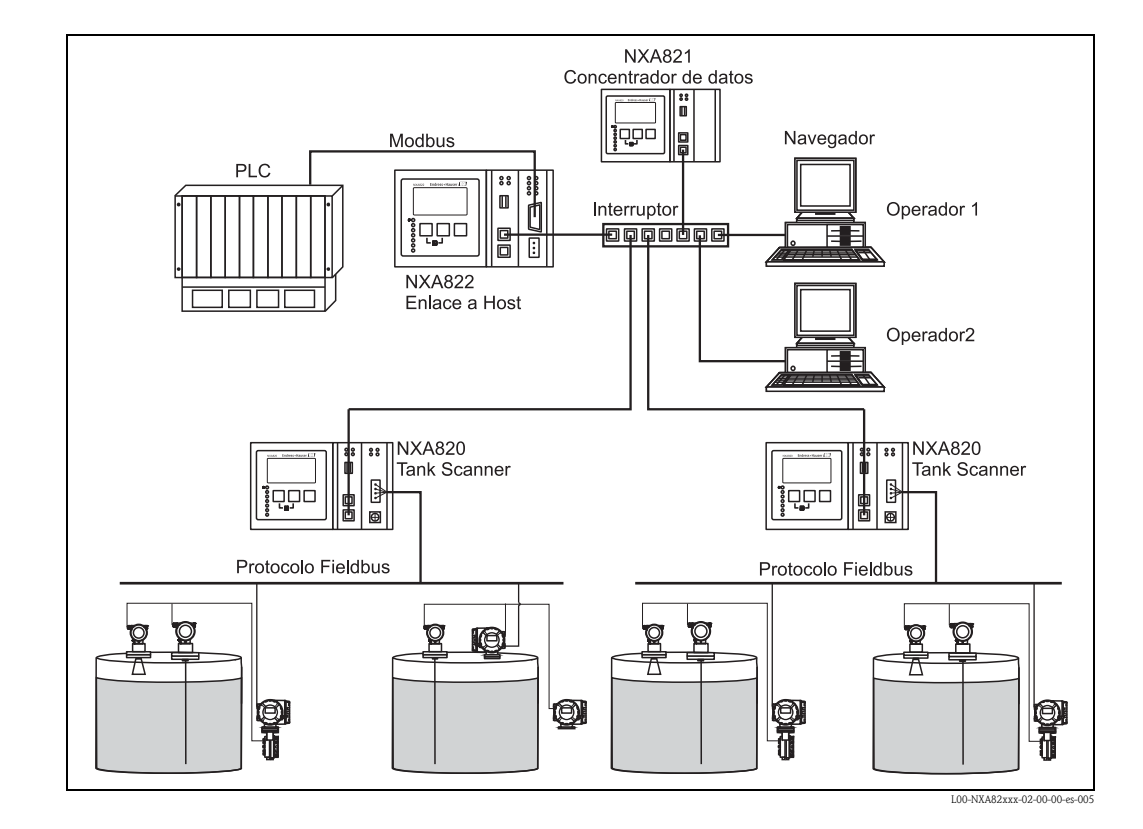

# <span id="page-11-1"></span>4.1 Ejemplos de cableado

# <span id="page-11-2"></span>4.2 Asignación de los terminales

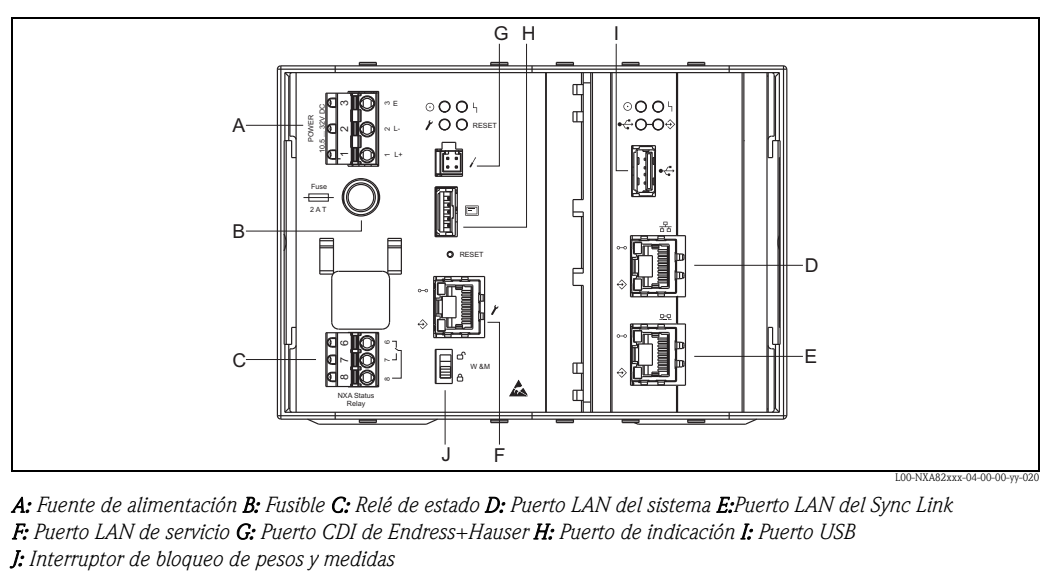

*A: Fuente de alimentación B: Fusible C: Relé de estado D: Puerto LAN del sistema E:Puerto LAN del Sync Link F: Puerto LAN de servicio G: Puerto CDI de Endress+Hauser H: Puerto de indicación I: Puerto USB* 

# 4.2.1 Fuente de alimentación

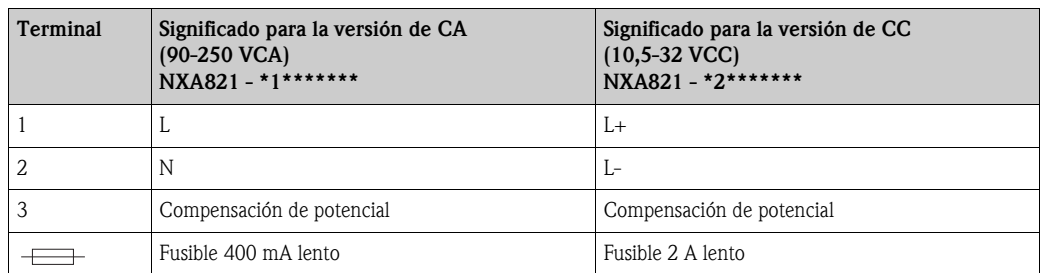

Conector: Phoenix 7.62 GMSTB/GFKC

## Protección contra sobretensiones

Fuente de alimentación: 2 x HAW561

Protección contra sobretensiones HAW651K

- para receptores de baja tensión 24/48 V, monofásicos, requisito clase C, componente básico con unidad de protección enchufable, indicación de defectos, anchura de la caja 18 mm (0,71 pulgadas). Código de pedido: 51003569
- para receptores de tensión estándar 115/230 V, monofásicos, requisito clase C, componente básico con unidad de protección enchufable, indicación de defectos, anchura de la caja 18 mm (0,71 pulgadas). Código de pedido: 51003570

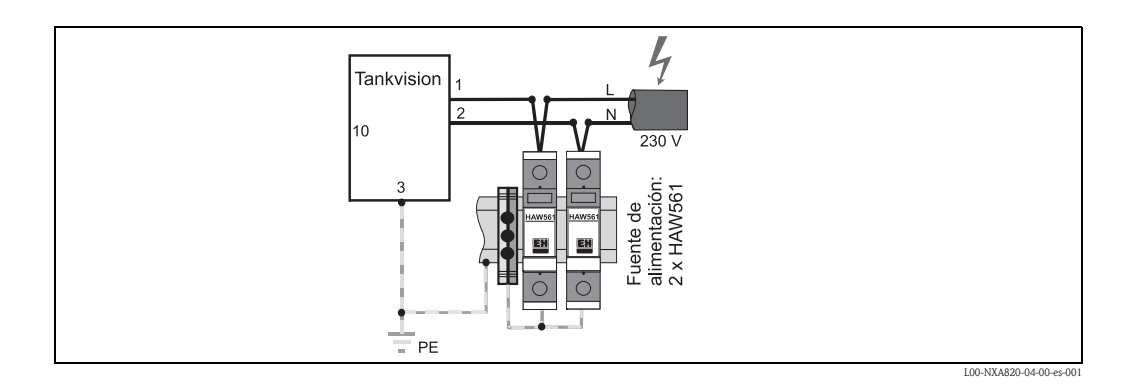

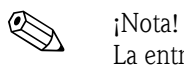

La entrada de señal con el NXA820 puede protegerse mediante una protección contra sobretensiones adecuada, además de la protección contra sobretensiones integrada en el instrumento.

## Cableado de las variantes de CC

Para cumplir la clase A de nivel de emisiones<sup>1</sup>, es obligatorio instalar la ferrita encerrada lo más cerca posible del conector de la fuente de alimentación del dispositivo. Si ello no es posible, puede instalarse un filtro de línea adicional.

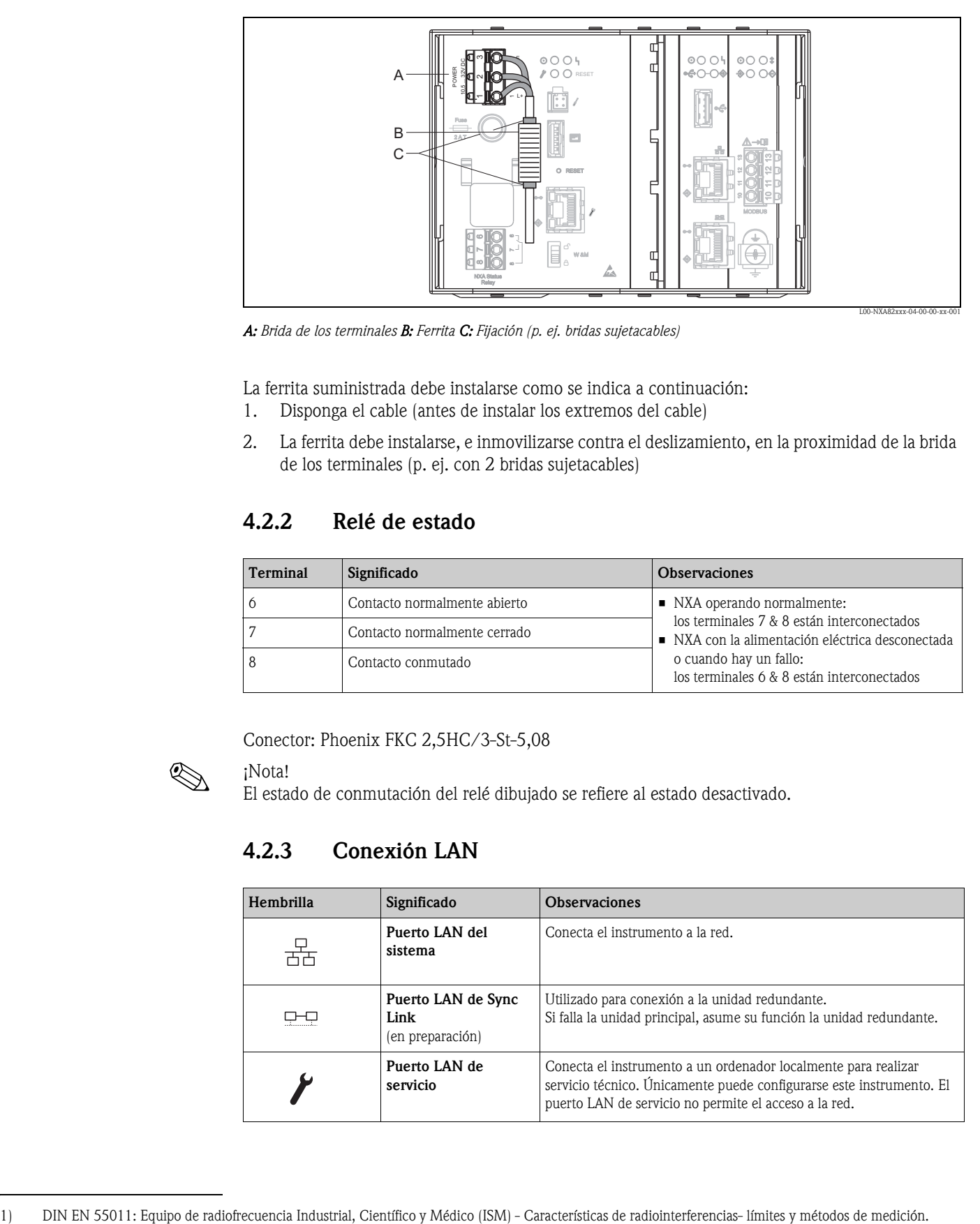

*A: Brida de los terminales B: Ferrita C: Fijación (p. ej. bridas sujetacables)*

La ferrita suministrada debe instalarse como se indica a continuación:

- 1. Disponga el cable (antes de instalar los extremos del cable)
- 2. La ferrita debe instalarse, e inmovilizarse contra el deslizamiento, en la proximidad de la brida de los terminales (p. ej. con 2 bridas sujetacables)

# 4.2.2 Relé de estado

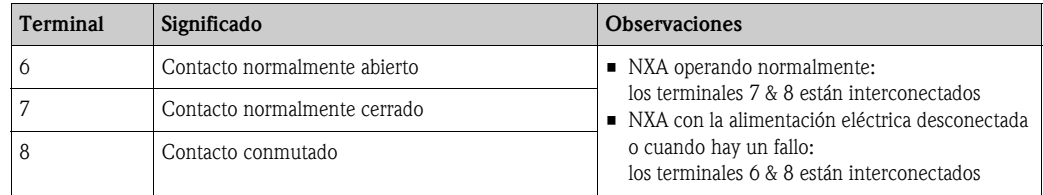

Conector: Phoenix FKC 2,5HC/3-St-5,08

! ¡Nota!

El estado de conmutación del relé dibujado se refiere al estado desactivado.

# 4.2.3 Conexión LAN

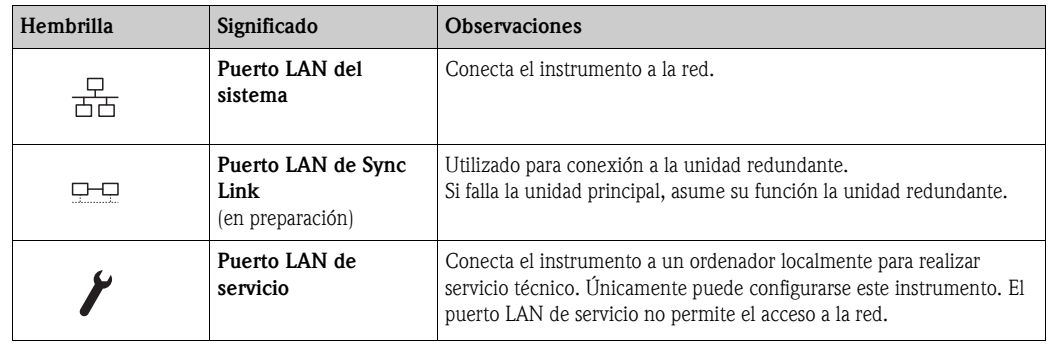

# 4.2.4 Elementos adicionales en el compartimiento de los terminales

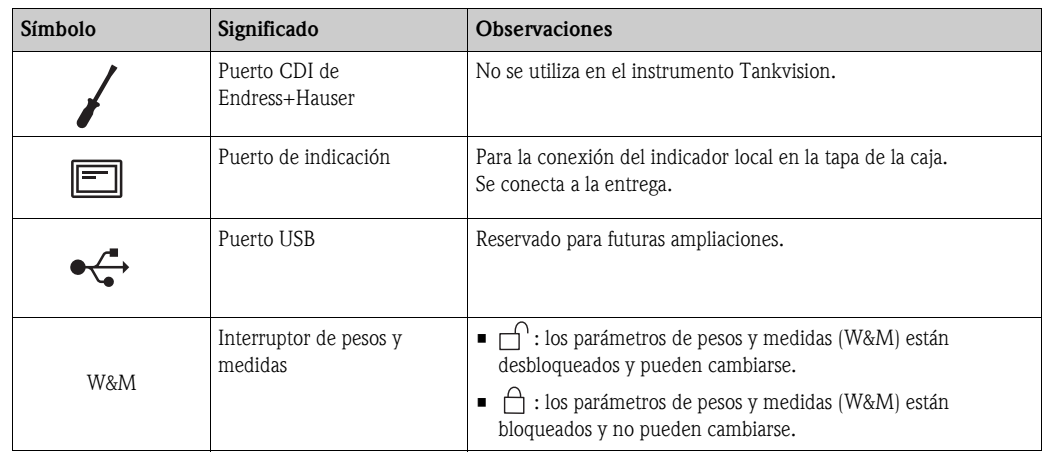

# <span id="page-14-0"></span>4.3 Asignación de los terminales Conexión de campo - Tank Scanner NXA820

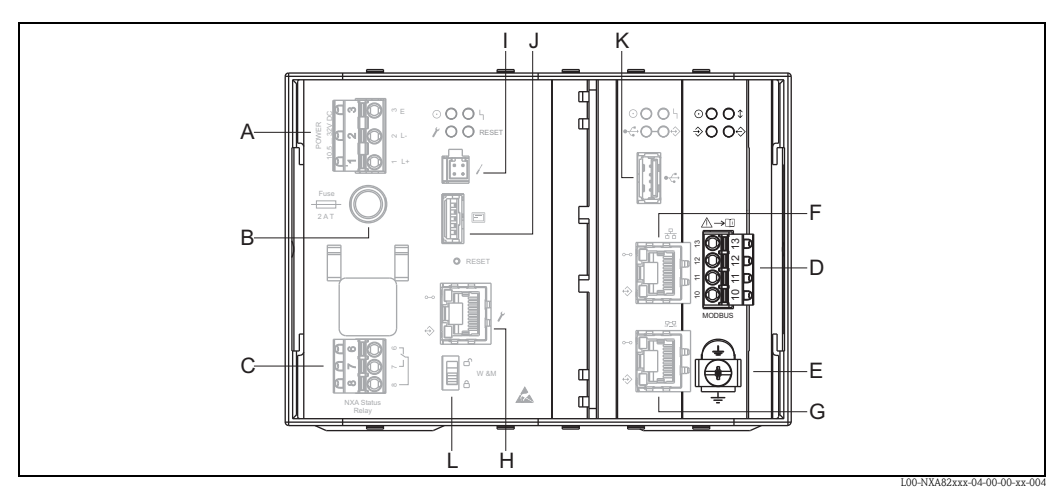

*A: Fuente de alimentación B: Fusible C: Relé de estado D: Conexión de bus de campo E: Tierra F: Puerto LAN del sistema G: Puerto LAN de Sync Link H: Puerto LAN de servicio I: Puerto CDI de Endress+Hauser J: Puerto del indicador K: Puerto USB L: Interruptor de bloqueo de pesos y medidas*

# 4.3.1 Conexión de campo - Tankvision Tank Scanner

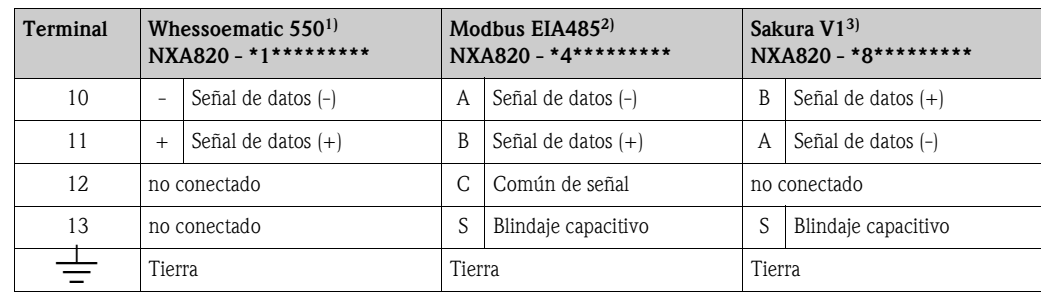

1) Para los detalles  $\rightarrow \Box$  [17](#page-16-0)

2) Para los detalles  $\rightarrow \Box$  [16](#page-15-0)

3) Para los detalles  $\rightarrow \Box$  [16](#page-15-1)

# <span id="page-15-0"></span>4.3.2 Información adicional sobre Modbus EIA485

#### Conexión

Tal como se describe en la "Especificación de Modbus sobre línea serie y guía de implantación V1.02" publicada por la organización Modbus-IDA (www.modbus.org) y basándose en la especificación de capa física EIA/TIA-485-A, Modbus serie de dos hilos requiere las cuatro conexiones eléctricas siguientes entre cada uno de los dispositivos en el bus:

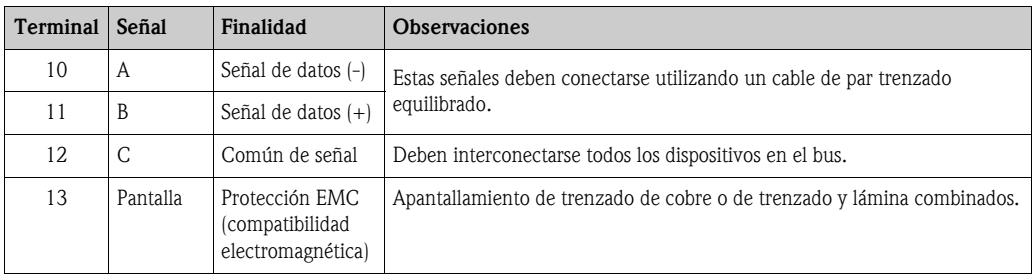

#### Ajustes del bus adicionales

- Resistencias de polarización del Bus (deben estar presentes en un punto del bus) (siempre habilitadas en el interior del NXA820)
- Resistencia terminal del Bus (debe estar presente en cada extremo del bus) (software seleccionable en el interior del NXA820)

#### Especificación del cable

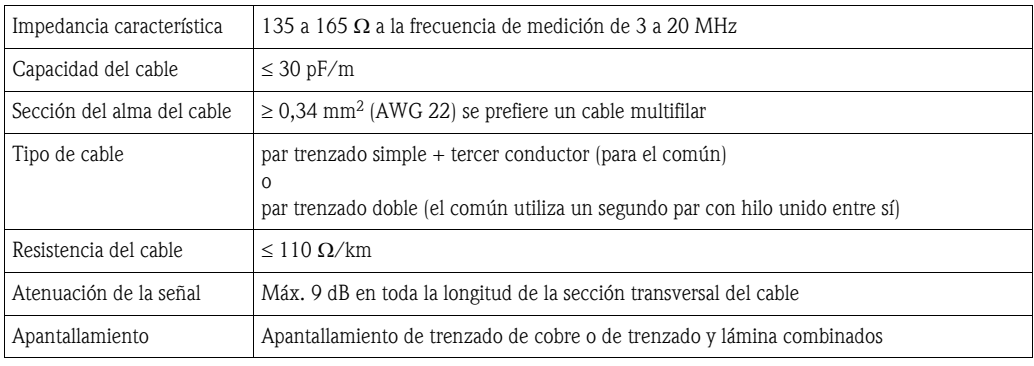

# <span id="page-15-1"></span>4.3.3 Información adicional sobre Sakura V1

#### Conexión

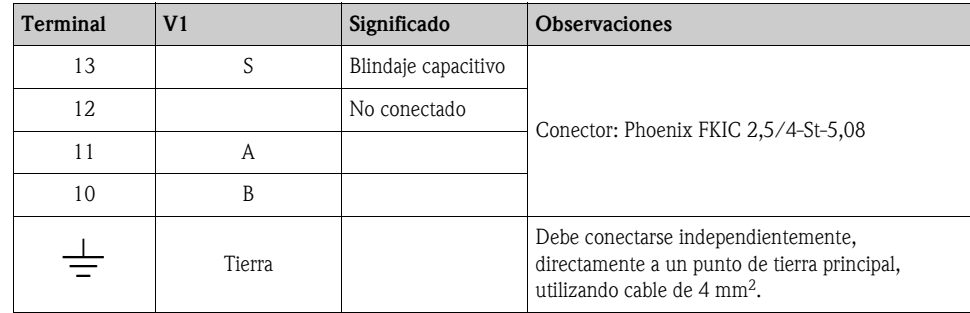

#### Definición del V1

El bus de campo V1 es una comunicación digital, de modo tensión, que utiliza hasta  $\pm 30$  V<sub>CC</sub>, y requiere las tres conexiones eléctricas siguientes entre cada uno de los dispositivos del bus:

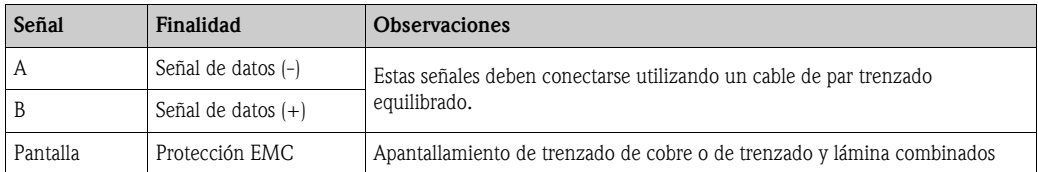

#### Especificación del cable V1

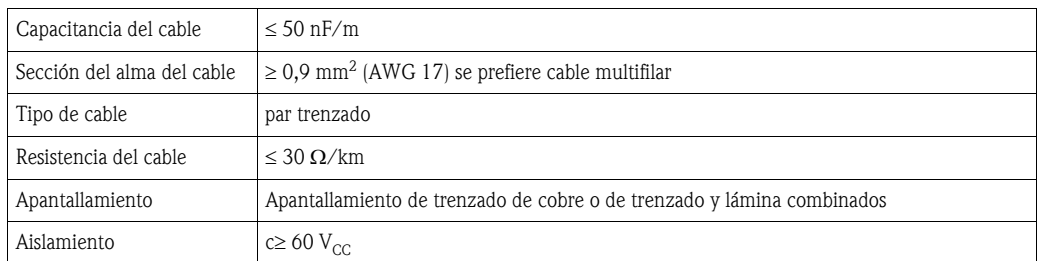

## <span id="page-16-0"></span>4.3.4 Información adicional sobre Whessoe WM550

El protocolo de comunicación WM550 trabaja utilizando un principio de lazo de corriente.

#### :Precaución!

Asegúrese de que los cables de potencia y los de señal estén siempre separados para evitar el ruido y las interferencias eléctricas entre los mismos.

#### Conexión

Debe tenerse en cuenta que el principio de lazo de corriente trabaja como sigue:

El punto de señal (-) (maestro) de Tankvision se conecta al punto de señal (+) esclavo 1. El punto de señal esclavo 1 (-) se conecta con el punto de señal esclavo 2 (+) hasta que el punto de señal (-) N esclavo (el último) se vuelva a conectar con el punto de señal (+) (maestro) del Tankvision cerrando el lazo de corriente.

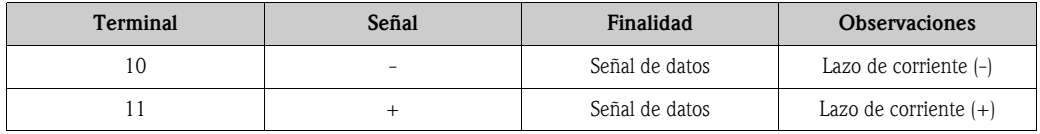

## Especificación del cable

Asegúrese de seguir las recomendaciones siguientes para la instalación en campo del Tankvision con la variante de protocolo WM550

- Cable con pares trenzados y no apantallados
- Cable con una sección de 0,5 mm² (20 AWG) como mínimo
- Resistencia del cable total máxima: 250 Ω
- Cable con baja capacitancia

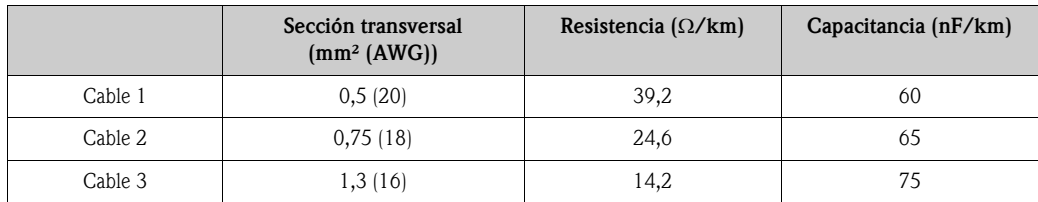

# <span id="page-17-0"></span>4.4 Asignación de los terminales conexión host/impresora - Host Link NXA822 / Data Concentrator NXA821

Este capítulo es válido para Host Link de Tankvision y Data Concentrator de Tankvision con opción de puerto de impresora.

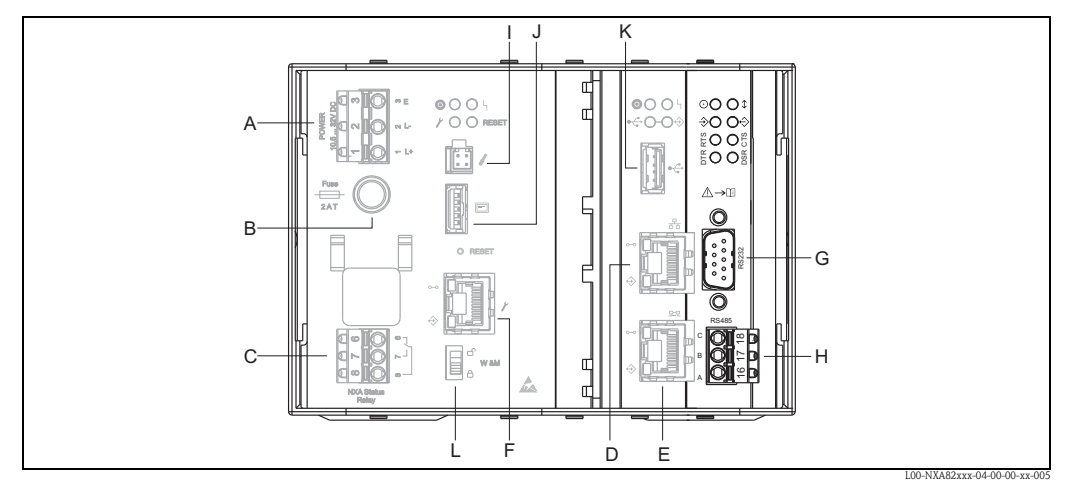

*A: Fuente de alimentación B: Fusible C: Relé de estado D: Puerto LAN del sistema E: Puerto LAN del Sync Link F: Puerto LAN de servicio G: Conexión de Host RS232 (Host Link o Data Concentrator con conexión de impresora H: Conexión de Host RS485 I: Puerto CDI de Endress+Hauser J: Puerto del indicador K: Puerto USB L: Interruptor de bloqueo de Pesos y Medidas*

# 4.4.1 Conexión de Host: Modbus Serie, EIA/TIA-232 (RS232)

El Host Link NXA822 se define como un Equipo Terminal de Datos (DTE), y proporciona una interfaz EIA/TIA-232 (RS232) a través de un conector DB9 macho cuyo pinout (asignación de patillaje) cumple con la norma EIA/TIA-574:

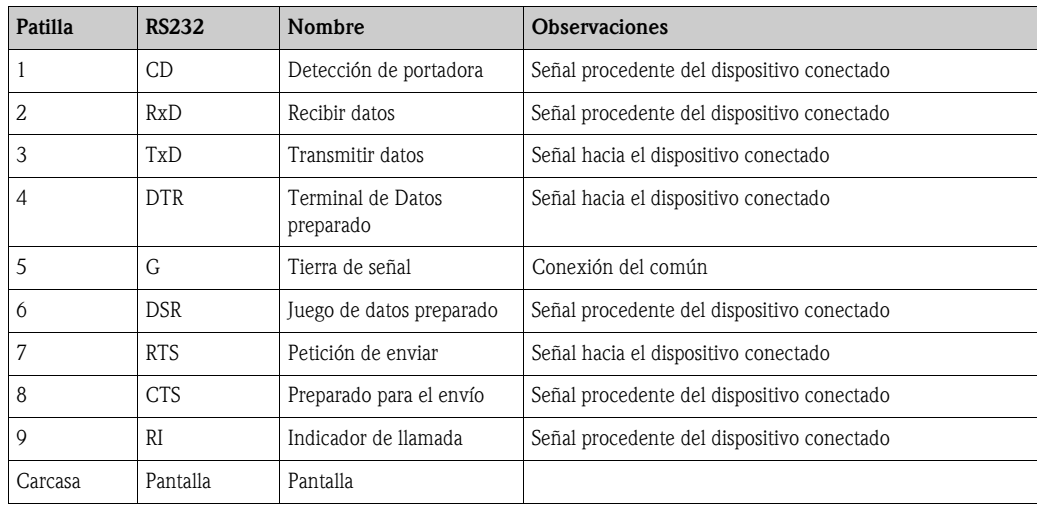

### Definición

EIA/TIA-232 (RS232) es una comunicación digital, del modo tensión, que utiliza hasta ±12 V<sub>CC</sub>, y requiere una variedad de señales dependiendo del modo de operación (software seleccionable):

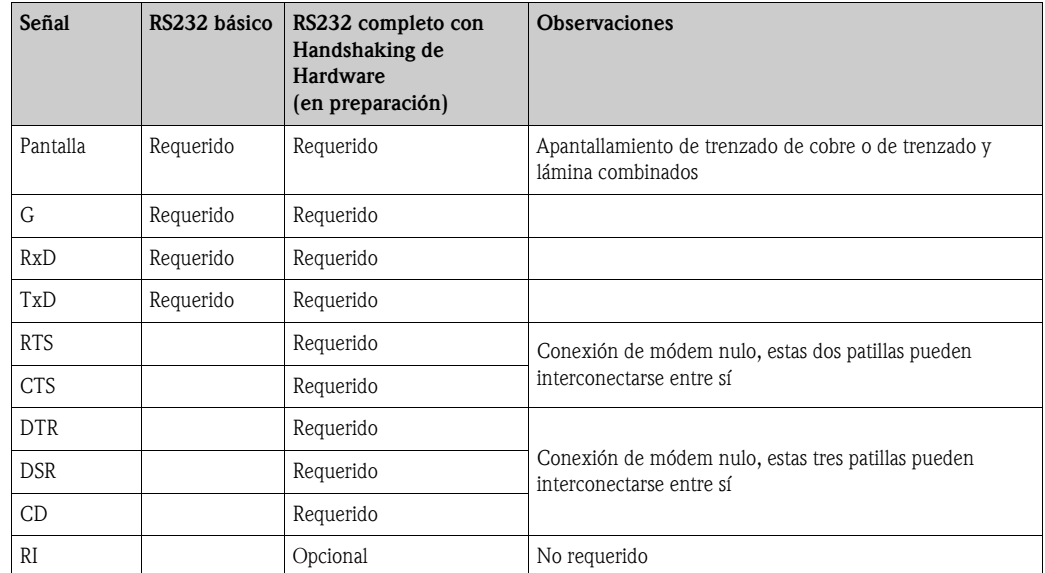

#### Especificación del cable RS-232

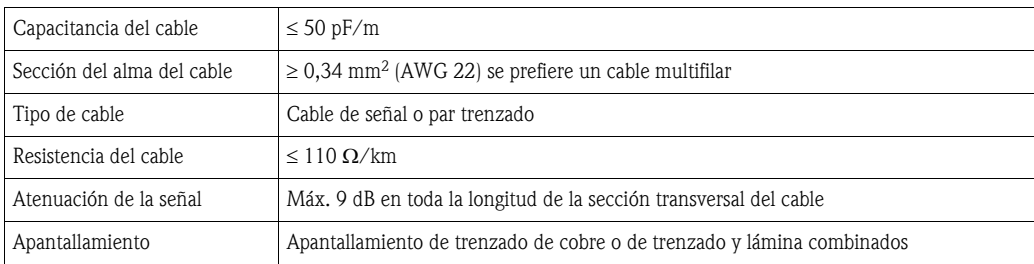

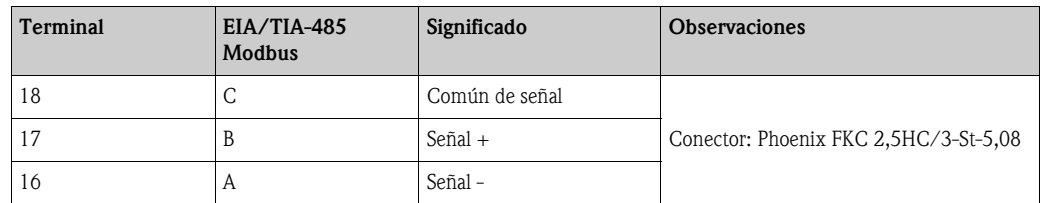

# 4.4.2 Conexión de Host: Modbus Serie, EIA/TIA-485 (RS485)

#### Definición de Modbus de dos hilos

Tal como se describe en «Especificación de Modbus sobre línea serie y guía de implantación V1.02» publicada por la organización Modbus-IDA (www.modbus.org) y basado en la especificación de capa física EIA/TIA-485-A.

Modbus serie de dos hilos requiere las cuatro conexiones eléctricas siguientes entre cada uno de los dispositivos del bus:

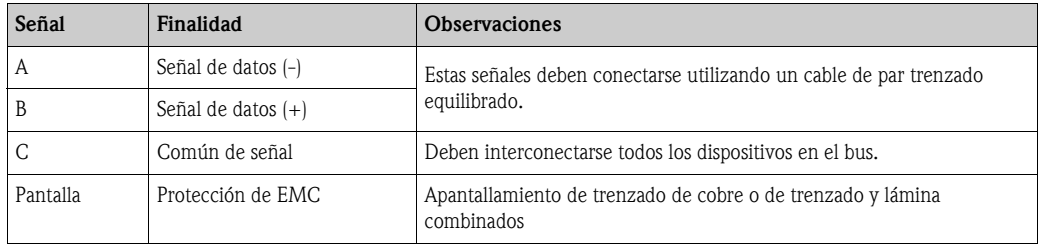

#### Ajustes del bus EIA/TIA-485 adicionales

- Resistencias de polarización del Bus (deben estar presentes en un punto en el bus) (software seleccionable en el interior del NXA822)
- Resistencia terminal del Bus (debe estar presente en cada extremo del bus) (software seleccionable en el interior del NXA822)

## Especificación del cable

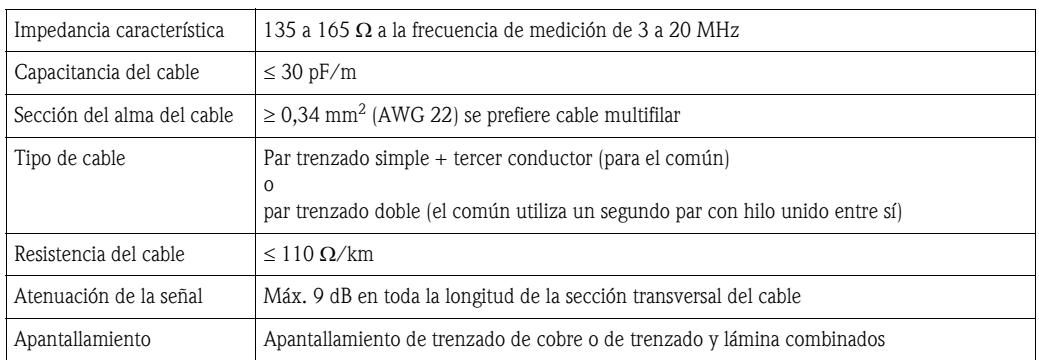

# 4.4.3 Conexión del Host: Modbus TCP/IP (a través del puerto LAN del sistema)

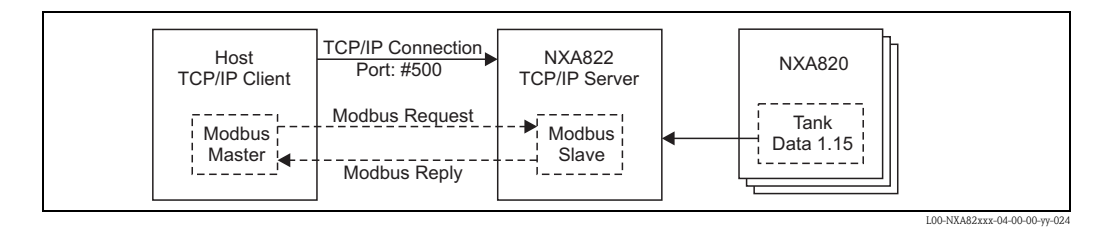

# <span id="page-20-0"></span>5 Ajustes de la estación de operación

Antes de configurar y utilizar Tankvision, en el ordenador del operador deben realizarse los ajustes siguientes:

- Desactive el uso del servidor proxy
- Instale el entorno Java Runtime Environment (JRE)

# <span id="page-20-1"></span>5.1 Desactive el uso del servidor proxy

Antes de configurar y utilizar Tankvision debe desactivarse el uso del servidor proxy en el ordenador del usuario. Esto puede configurarse en el navegador web

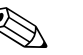

! ¡Nota! Tras la desactivación del uso del servidor proxy, ya no será posible acceder a Internet. Únicamente se encuentran disponibles las páginas de Tankvision. Si se precisa el acceso a Internet en la estación de operación, se puede configurar el navegador de tal modo que utilice el servidor proxy para páginas de Internet pero no para Tankvision.

Para más detalles póngase en contacto con el administrador de la red local.

# 5.1.1 Microsoft Internet Explorer

- 1. Abra el menú "Tools" (Herramientas).
- 2. Seleccione "Internet Options" (Opciones de Internet).
- 3. Seleccione el tabulador "Connections" (Conexiones).
- 4. Seleccione el botón "LAN Settings" (Ajustes de LAN).
- 5. Desactive la opción "Use a proxy server for your LAN" (Utilice un servidor proxy para su LAN).
- 6. Confirme el ajuste haciendo clic en el botón "OK".

## 5.1.2 Mozilla Firefox

- 1. Abra el menú "Tools" (Herramientas).
- 2. Selecione "Options" (Opciones).
- 3. Seleccione el tabulador "Connection Settings" (Ajustes de conexión).
- 4. Active la opción "Manuals proxy configuration" (Configuración proxy manual).
- 5. Borre el nombre en el campo "HTTP Proxy".
- 6. Introduzca '0' en el campo "Port" (Puerto).
- 7. Confirme los ajustes haciendo clic en el botón "OK".

# 5.1.3 Opera

- 1. Abra "Opera".
- 2. Pulse F12 en su teclado.
- 3. Desactive la opción "Enable proxy servers" (Habilitar servidores proxy).

# <span id="page-21-0"></span>5.2 Entorno Java Runtime Environment (JRE)

# 5.2.1 Instalación del JRE

Para operar Tankvision, la versión 6.0 (actualización 16) del entorno Java Runtime Environment (JRE) debe instalarse en el ordenador que sirve como estación de operación. Para instalar el entorno Java Runtime Environment ir a la página de Internet siguiente: http://java.sun.com/products/archive

Hay dos opciones de instalación:

- Instalación en línea (directamente desde Internet)
- Instalación fuera de línea (descarga de un fichero de instalación que puede distribuirse y ejecutarse en las estaciones de operación).

 $\bigotimes$  *i*Nota!

Ficheros de información adicionales (p. ej. instrucciones de instalación o notas de publicación) se pueden obtener asimismo de la misma página de Internet.

# 5.2.2 Ajustes de JRE (Java Runtime Environment)

Para operar Tankvision se requieren los ajustes de Java Runtime Environment siguientes:

- 1. Ir a "Start" (Iniciar) -> "Settings" (Ajustes) -> "Control Panel" (Panel de control) -> "Java".
- 2. Ir al tabulador "Update" (Actualizar) y desactive la opción "Check for Updates Automatically" (Comprobar las actualizaciones automáticamente".
- 3. Ir a "Check for Updates Automatically" (Ajustes para ficheros de Internet temporales), desmarque "Temp. Internet files on Computer" (Ficheros de Internet temporales en el ordenador) y borre los ficheros.

# <span id="page-22-0"></span>6 El Interfaz de usuario de Tankvision

Tankvision proporciona un interfaz de usuario intuitivo que permite al usuario navegar con rapidez por el sistema. Las secciones siguientes ilustran varias partes del interfaz de usuario de Tankvision y su uso.

## La página de inicio

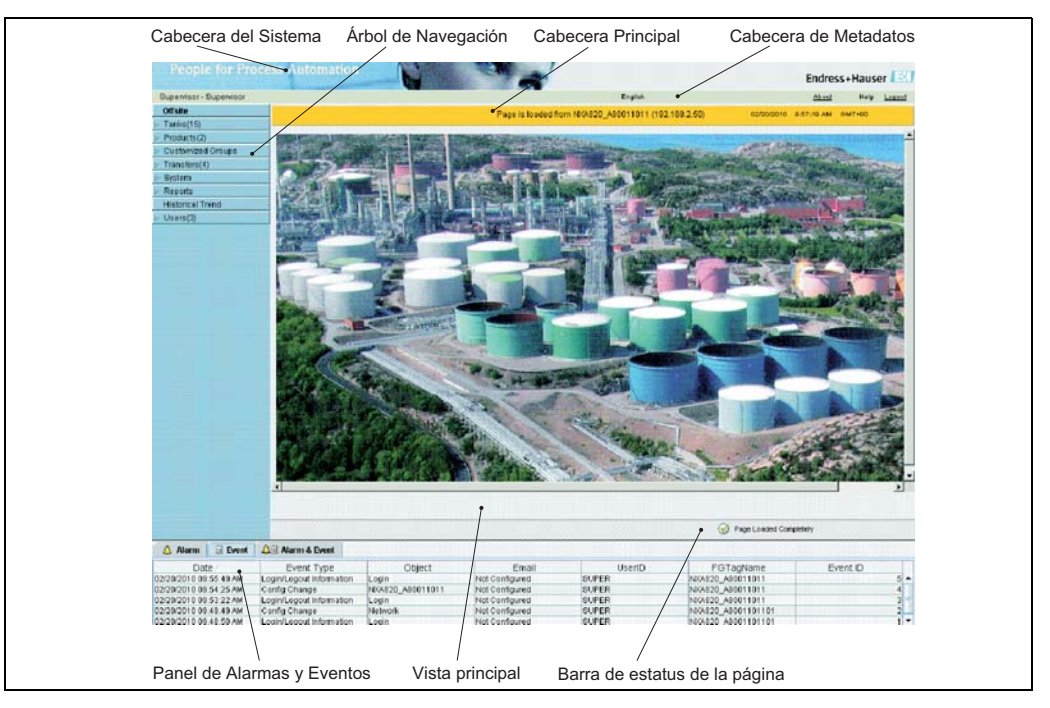

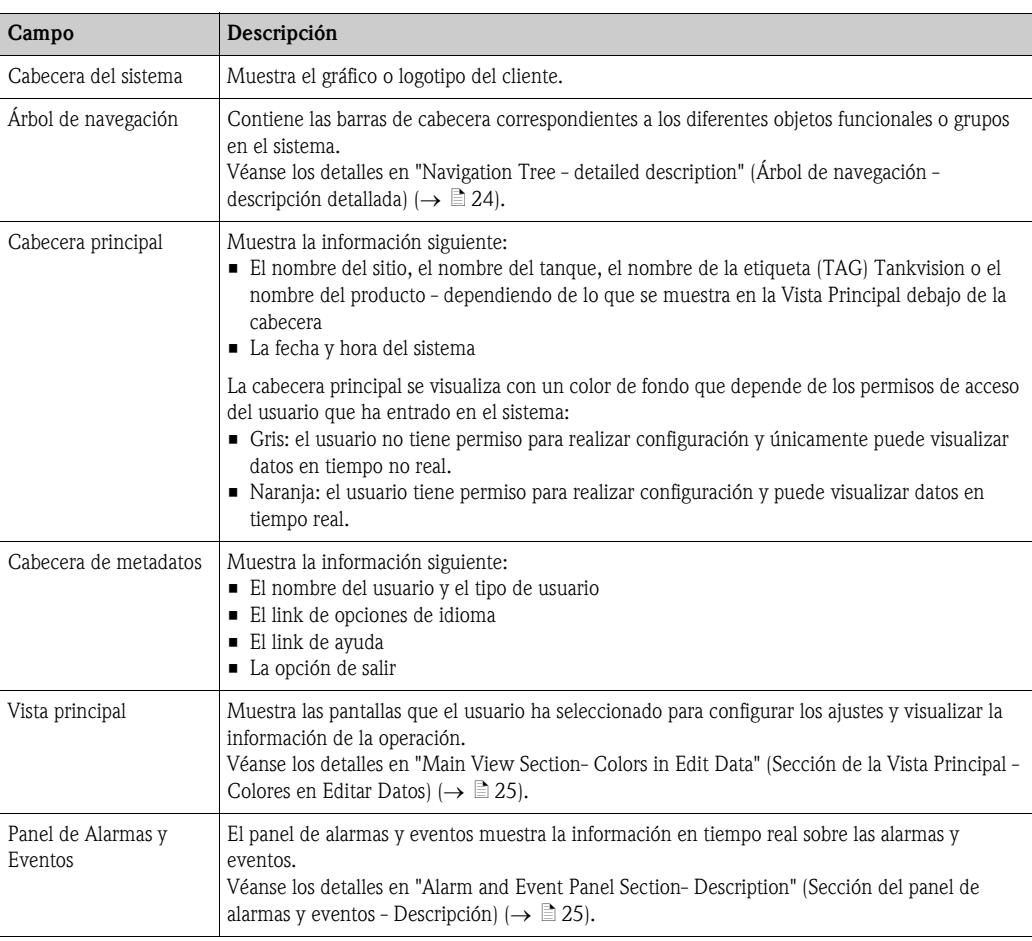

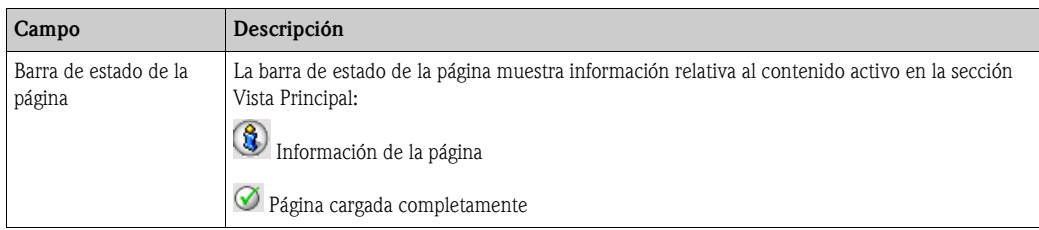

## <span id="page-23-0"></span>Árbol de navegación - Descripción detallada

El árbol de navegación se muestra en el lado izquierdo de la pantalla. Típicamente, el árbol de navegación permite al usuario navegar descendiendo hasta los tanques. La imagen del árbol de navegación expandido es la siguiente:

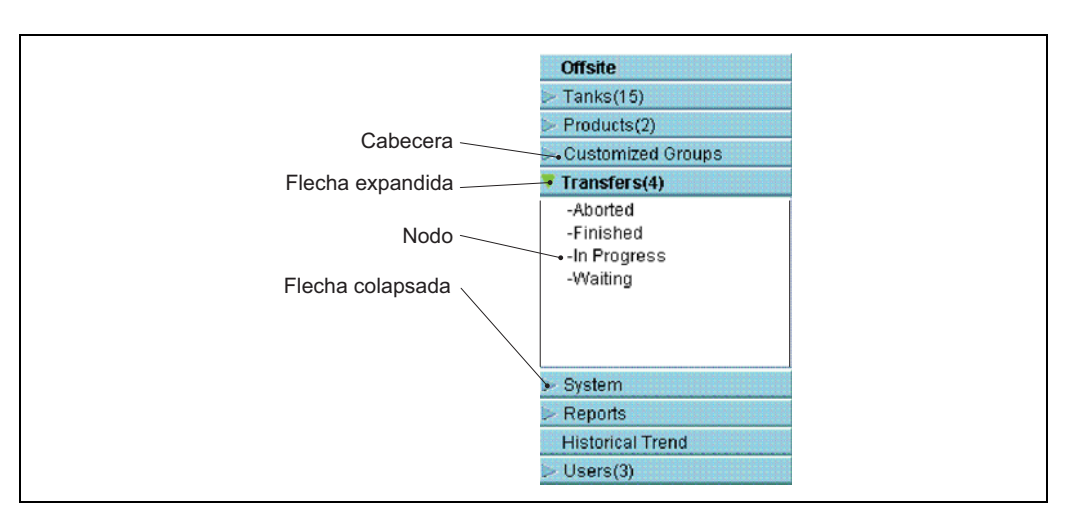

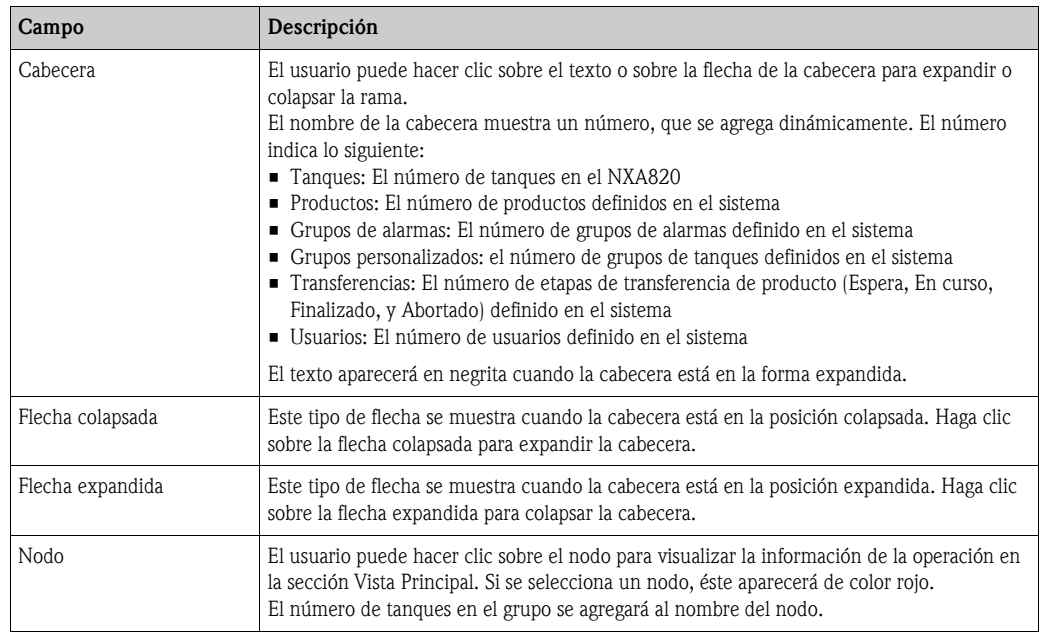

#### <span id="page-24-0"></span>Sección Vista Principal - Colores en el área de edición de datos

El sistema muestra diferentes colores en el área de edición de datos en función de los derechos de acceso del usuario:

1. Si el usuario dispone de derechos de acceso, el área de edición de datos presenta un fondo gris claro y amarillo claro en filas alternas Se habilita el botón "Submit" (Someter) para guardar los ajustes.

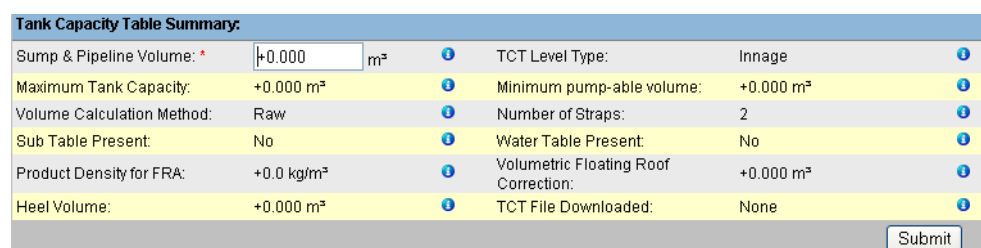

2. Si el usuario no dispone de derechos de acceso, el área de edición de datos presenta un fondo gris claro y gris oscuro en filas alternas. Se inhabilita el botón "Submit" (Someter) para guardar los ajustes.

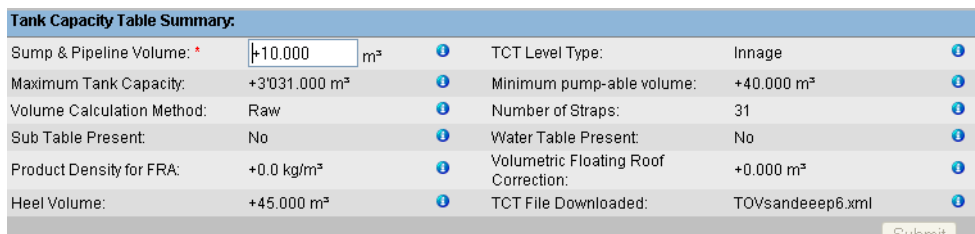

#### <span id="page-24-1"></span>Panel de alarmas y eventos - Descripción

El panel de alarmas y eventos muestra la información de alarmas y eventos que es generada dinámicamente por el sistema.

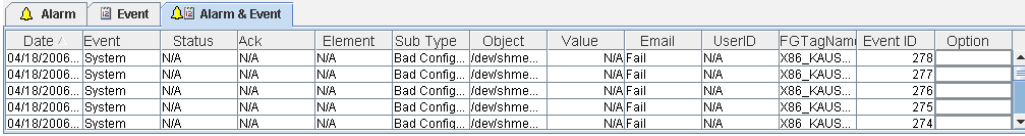

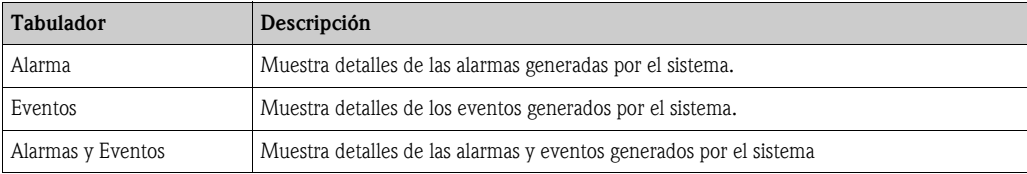

# <span id="page-25-0"></span>7 Configuración de Tankvision

# <span id="page-25-1"></span>7.1 Inicio de sesión en el Tankvision

Para integrar una unidad Tankvision (es decir un Tank Scanner NXA820, Data Concentrator NXA821 o Host Link NXA822) en la red, proceda como sigue:

1. Conecte un portátil al puerto de servicio de la unidad Tankvision. Asegúrese de que el portátil se configure para obtener direcciones IP dinámicas del servidor DHCP.

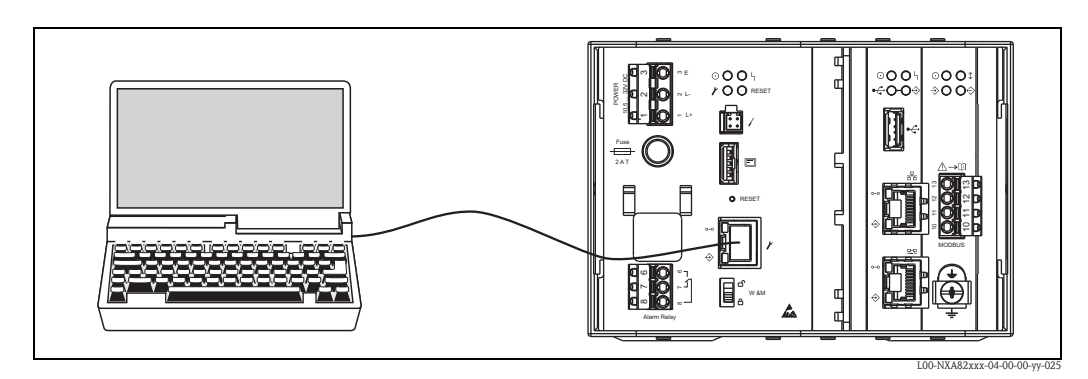

- 2. Abra el navegador de Internet e introduzca la URL siguiente: http://192.168.1.1 Aparece la pantalla de inicio de sesión de Tankvision. EL ID del usuario (= Nombre de login del usuario) y la clave los define el administrador del sistema cuando se añade un usuario al sistema (véase BA339F/00/EN).
- 3. Inicio de sesión como Supervisor.

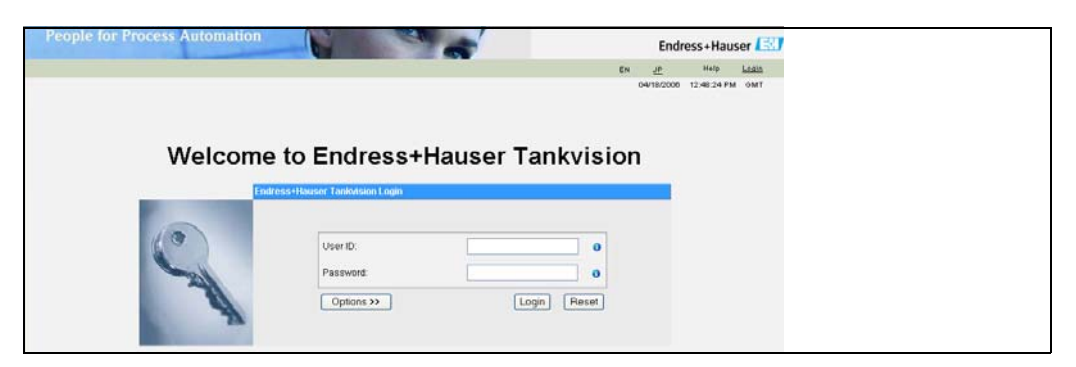

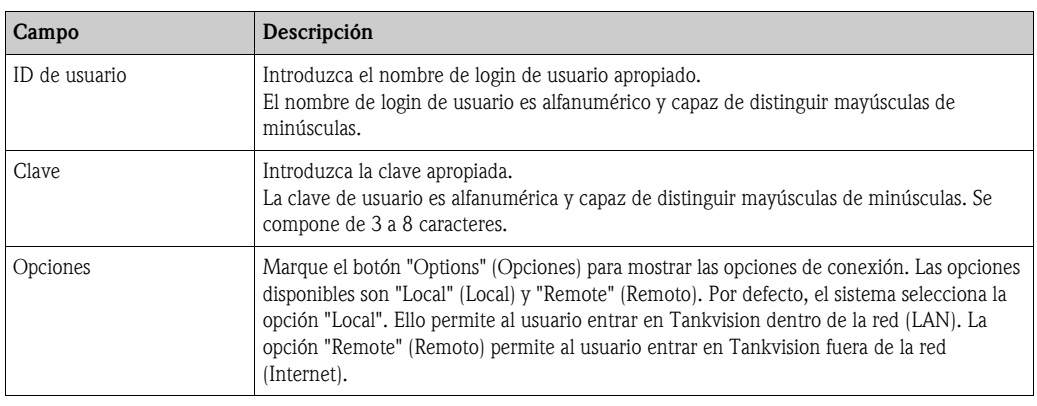

Introduzca...

- ... "Super" en "User ID" (ID de usuario).
- ... "Super" en "Password" (Clave).
- Marque el botón de "Login".

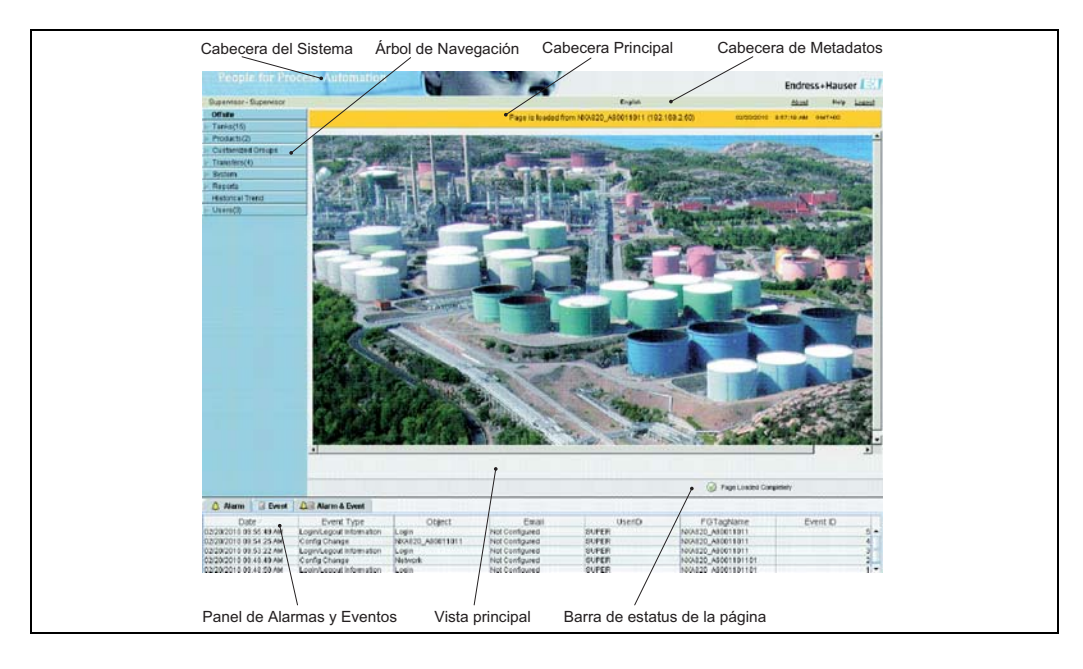

Tankvision muestra la página de inicio como sigue:

# <span id="page-26-0"></span>7.2 Ajustes comunes - Tankvision

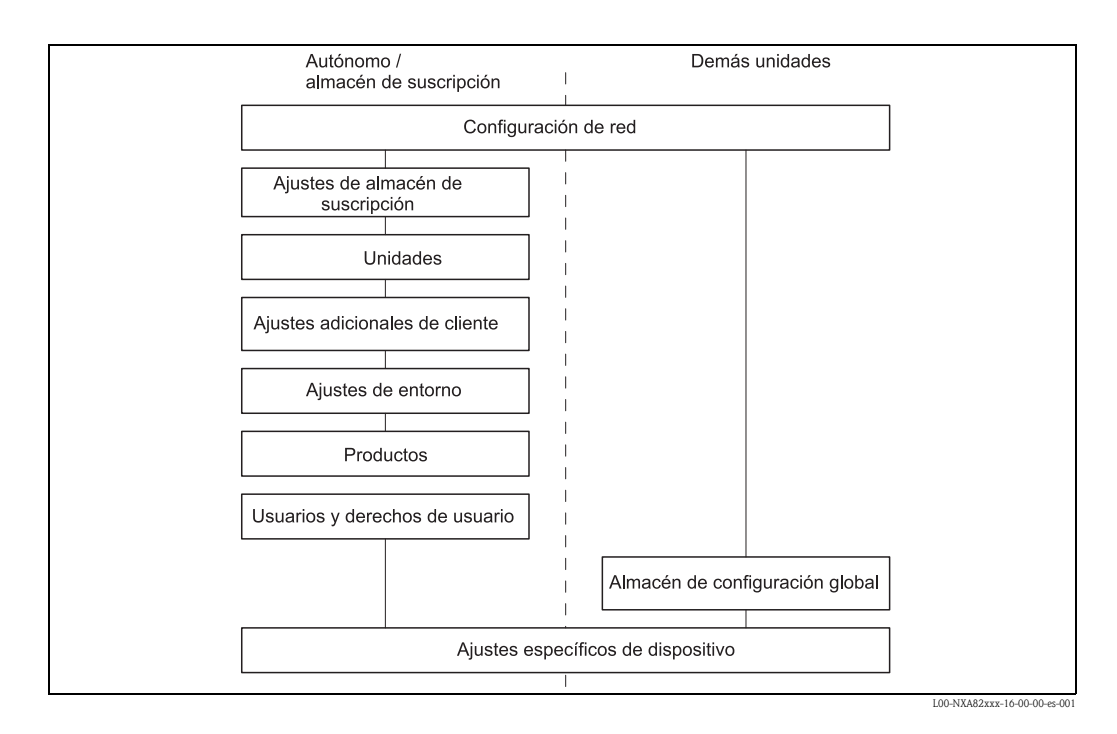

## <span id="page-27-0"></span>7.2.1 Ajustes de red

Usted ha entrado como "Supervisor".

1. En el árbol de navegación, marque la cabecera "System" (Sistema). Se expande como sigue:

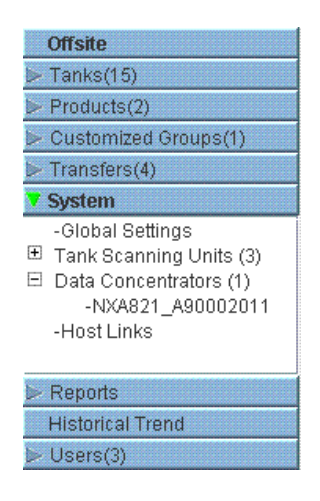

2. Haga clic en "Global Settings" (Ajustes globales). Tankvision muestra la pantalla siguiente:

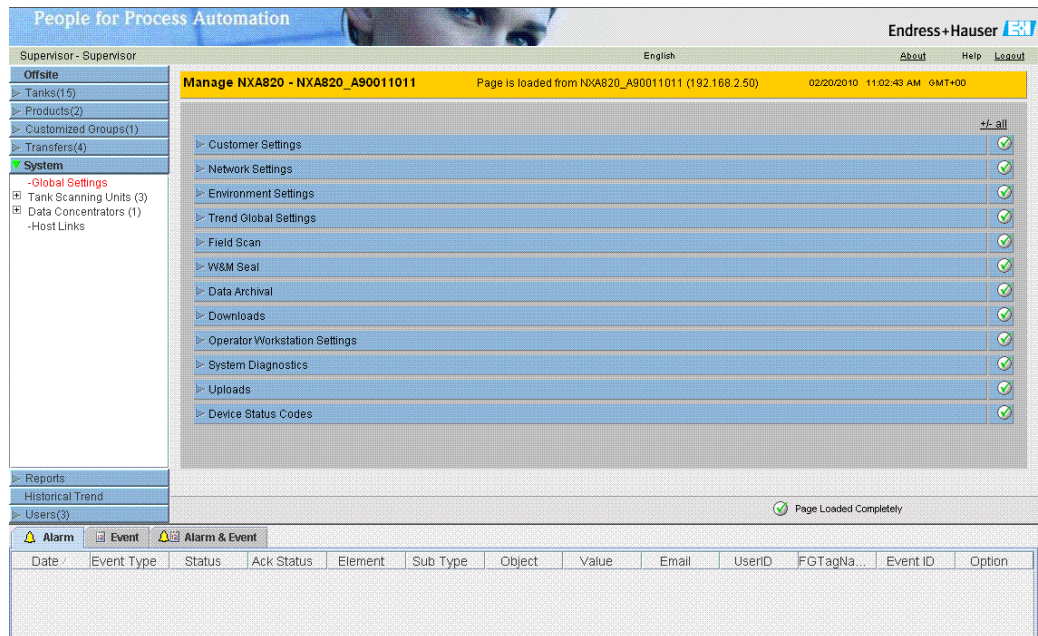

3. Haga clic  $\blacktriangleright$  en "Network Settings" (Ajustes de red). Tankvision muestra la pantalla siguiente:

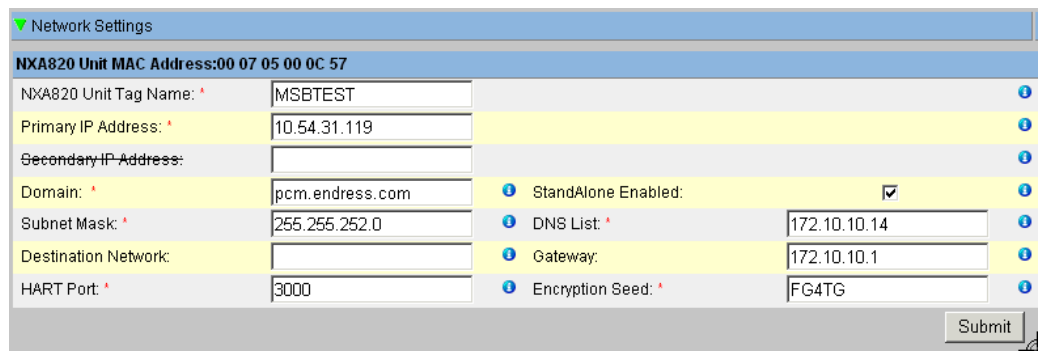

4. Introduzca la información apropiada en los campos relevantes.

Nota!

- Los parámetros marcados con un asterisco son obligatorios.
- Los valores requeridos de los parámetros dependen de su configuración de red local. Para obtener más información póngase en contacto con su administrador de red local.
- Podrá encontrar información detallada sobre los campos individuales en BA339F,
- "Tankvision NXA820, NXA821, NXA822 Descripción de las funciones del instrumento".
- 5. Marque el botón "Submit" (Someter) para continuar. El sistema muestra una casilla de confirmación como se ve a continuación:

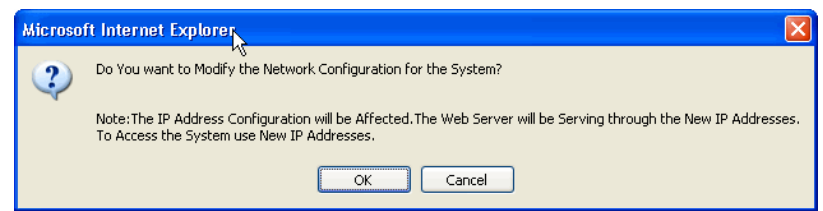

- 6. Marque el botón "OK" para continuar, o clic en el botón "Cancel" (Cancelar) para salir.
- 7. Tras guardar los ajustes, Tankvision muestra un mensaje de confirmación.
- 8. Desconecte el portátil y conecte la unidad Tankvision a la red utilizando el puerto LAN del sistema. Ahora la unidad Tankvision puede operarse desde un ordenador dentro de la LAN.

# 7.2.2 Definición de almacén de suscripción

En un Tankvision típico, la mayoría de ajustes de configuración son comunes para todas las unidades de Tankvision dentro de la red. Por consiguiente, el tiempo requerido para la configuración del sistema puede minimizarse definiendo una de las unidades para que sea un almacén de suscripción. Los ajustes de configuración se realizan únicamente en dicho almacén de suscripción. Dichos ajustes se distribuyen, a continuación, a las demás unidades dentro de la red.

Para cada unidad Tankvision (es decir Tank Scanner NXA820, Data Concentrator NXA821 o Host Link NXA822) dentro de la red es necesario definir si es un almacén de suscripción o si recibe su configuración de un almacén de suscripción.

Para hacerlo, proceda como sigue:

- 1. Entre en la unidad Tankvision como un "Supervisor" y navegue a la pantalla "Global Settings" (Ajustes globales) tal como se describe e[nSection 7.2.1.](#page-27-0) Haga clic en "Customer Settings" (Ajustes del cliente).
- 2. Marque P "Define Configuration Store Details" (Definir detalles de almacenamiento de la configuración). Tankvision muestra la pantalla siguiente:

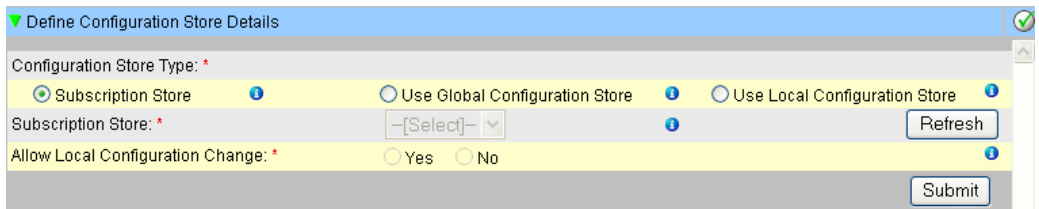

#### 3. Para el almacén de suscripción:

– en "Configuration Store Type" (Tipo de almacenamiento de la configuración) seleccione la opción "Subscription Store" (Almacenamiento de la suscripción) (por defecto)

#### Para las demás unidades

- en "Configuration Store Type" (Tipo de almacenamiento de la configuración) seleccione la opción "Use Global Configuration Store" (Utilizar el almacenamiento de la configuración global)
- En "Subscription Store" (Almacenamiento de la suscripción) seleccione el almacenamiento de la suscripción al que esta unidad debe vincularse
- en "Allow Local Configuration Change" (Permitir cambio de la configuración local) defina si los cambios de configuración local de esta unidad se permiten en el caso de que no esté disponible el almacenamiento de la suscripción.
- 4. Marque el botón "Submit" (Someter) para continuar, o marque el botón "Refresh" (Refresca) para resetear la pantalla.
- 5. Tras guardar los ajustes, Tankvision muestra un mensaje de confirmación.

Con el uso (recomendado) del almacén de configuración global, la información siguiente se transfiere a las unidades de suscripción:

- Los ajustes del cliente como la información del sitio (sin logotipo específico del cliente), unidad, servidor de email y ajustes de fecha y hora (las configuraciones de los idiomas y agente de impresión deben realizarse para cada dispositivo individual)
- Ajustes del entorno
- Productos
- Usuarios incluidos los derechos de acceso de usuario

Los ajustes globales podrían cambiarse más tarde, también tras la asignación de otras unidades. Es altamente recomendable utilizar un NXA820 como almacenamiento de la suscripción.

## 7.2.3 Otras etapas comunes (autónomo o almacenamiento de la suscripción)

Inicio de sesión en el Tank Scanner NXA820 como "Supervisor" y realizar las configuraciones siguientes (véanse los detalles en BA339F/00/EN "Tankvision NXA820, NXA821, NXA822 - Descripción de las funciones del instrumento"):

#### 1. Ajustes del cliente y ajustes del entorno

- a. En el árbol de navegación, marque la cabecera "System" (Sistema).
- b. Marque "Global Settings" (Ajustes globales) (debajo de la cabecera "System" (Sistema)).
- c. En la pantalla principal marque la cabecera "Customer Settings" (Ajustes del cliente) y configure los parámetros. Para una descripción de los parámetros véase BA339F/00/EN. Por lo menos unidades, información del sitio, fecha y hora y servidor del E-mail (si se requiere).
- d. En la pantalla principal, marque la cabecera "Environment Settings" (Ajustes del entorno) y configure los parámetros. Para una descripción de los parámetros véase BA339F/00/EN.

#### 2. Configuración del producto

- a. En el árbol de navegación, marque la cabecera "Products" (Productos).
- b. Marque el botón "Add" (Añadir) para añadir un nuevo producto.
- c. Marque las cabeceras individuales del menú "Product" (Producto) ("General Details", (Detalles generales), Volume Correction Factor" (Factor de corrección del volumen), ...) y defina las características del producto. Para una descripción de los parámetros véase BA339F/00/EN.

#### 3. Usuarios y derechos de acceso del usuario

- a. En el árbol de navegación, marque la cabecera "Users" (Usuarios).
- b. Marque el tabulador "Group rights" (Derechos del grupo) y defina los derechos de los diferentes usuarios.
- c. Marque "User view" (Vista del usuario) y cree los usuarios requeridos.

## 7.2.4 Ajustes específicos de Tank Scanner NXA820

Inicio de sesión en el Tank Scanner NXA820 como "Supervisor" y realice las configuraciones siguientes (véanse los detalles en BA339F "Tankvision NXA820, NXA821, NXA822 - Descripción de las funciones del instrumento"):

#### 1. Configuración del barrido de campo

- a. En el árbol de navegación, marque la cabecera "System" (Sistema).
- b. Marque "Global Settings" (Ajustes globales) (debajo de la cabecera "System" (Sistema)).
- c. En la pantalla principal, marque la cabecera "Field Scan" (Escan de campo).
- d. Marque las cabeceras individuales del menú de barrido de campo y configure los parámetros<sup>2)</sup>.

Véase una descripción de los parámetros en

- BA339F, Capítulo 11.5 (Modbus)
- BA339F, Capítulo 11.6 (V1)
- BA339F, Capítulo 11.7 (WM550)

## 2. Configuración del tanque

- a. En el árbol de navegación, marque la cabecera 'Tanks' (Tanques).
- b. En la pantalla principal, seleccione el tanque que vaya a configurar y marque el botón "Modify" (Modificar).
- c. Marque las cabeceras individuales del menú de tanques ("General Details" (Detalles generales), "Capacity Details" (Detalles de capacidad), ...) y configure los parámetros. Para una descripción de los parámetros véase BA339F/00/EN.

#### 3. Asignación Producto-Tanque

- a. En el árbol de navegación, marque la cabecera "Tanks" (Tanques).
- b. En la lista debajo de la cabecera "Tanks" (Tanques) seleccione un tanque.
- c. En la pantalla principal marque el tabulador "Assignment Product" (Asignación del producto) (si es necesario utilice los botones "<<" o ">>" para encontrar el tabulador "Assign Product" (Asignar producto).
- d. Seleccione el producto de la lista desplegable.
- e. Marque "Submit" (Someter) para guardar los ajustes.
- **&** ¡Nota!

Véanse los detalles sobre la asignación producto-tanque en BA339F/00/EN.

#### 4. Ajustes adicionales

Según sean sus requisitos, puede realizar numerosos ajustes adicionales. Véanse los detalles en BA339F.

#### 5. Iniciar el barrido de campo

- a. En el árbol de navegación, marque la cabecera "System" (Sistema).
- b. Marque "Global Settings" (Ajustes globales) (debajo de la cabecera "System" (Sistema)).
- c. En la pantalla principal, haga clic en la cabecera "Field Scan" (Escan de campo).
- d. Marque el tabulador "Start/Stop Field Scan" (Iniciar/Parar el escan de campo) y a continuación marque "Start" (Iniciar) El escaneo de campo está ahora activo.

<sup>2)</sup> Los parámetros únicamente pueden editarse si el barrido de campo no está activo actualmente. Si es necesario, ir al tabulador 'Start/Stop Field Scan' (Escan de campo iniciar/parar) y detenga el barrido de campo.

# 7.2.5 Ajustes específicos del Data Concentrator NXA821

#### 1. Asociar Tank Scanner

Asignar el Tank Scanner NXA820 al Data Concentrator NXA821:

- a. Inicio de sesión en el Data Concentrator NXA821 como "Supervisor".
- b. En el árbol de navegación, marque la cabecera "System" (Sistema).
- c. Marque "Global Settings" (Ajustes globales) (debajo de la cabecera "System" (Sistema)).
- d. En la pantalla principal, marque la cabecera "Tank Scanner Unit And Tank Assignment" (Unidad Tank Scanner y Asignación de Tanque).
- e. Seleccione todas las unidades de Tank Scanner que quiera asignar al Data Concentrator desde la lista "Available Units" (Unidades disponibles) y desplácelas a la lista "Selected Units" (Unidades seleccionadas) utilizando los botones de flecha. Todas las unidades de la lista "Selected Units" (Unidades seleccionadas) se asignarán al Data Concentrator.
- f. Marque el botón "Submit" (Someter) para guardar los ajustes.

#### 2. Ajustes adicionales (como grupos)

Según sean sus requisitos, puede realizar numerosos ajustes adicionales. Véanse los detalles en BA339F/00/EN.

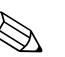

! ¡Nota! Véanse los detalles en BA339F/00/EN, "Tankvision NXA820, NXA821, NXA822 - Descripción de las funciones del instrumento"

## 7.2.6 Ajustes específicos del Host Link NXA822

El Host Link NXA822 proporciona un interfaz para un sistema host para acceder a los datos de inventario desde la unidad NXA820.

Para configurar los ajustes del Host Link, proceda como sigue:

- 1. Inicio de sesión en el Host Link NXA822 como "Supervisor".
- 2. En el árbol de navegación, marque la cabecera "System" (Sistema).
- 3. Marque "Global Settings" (Ajustes globales) (debajo de la cabecera "System" (Sistema)).
- 4. En la pantalla principal, marque la cabecera "Field Scan" (Escan de campo). Contiene las subcabeceras siguientes que se utilizan para configurar los ajustes del Host Link y para iniciar el Host Link:
	- Configuración del Host Link
	- Configuración de Modbus TCP (si se ha seleccionado el protocolo Modbus TCP).
	- Modbus Serie (si se ha seleccionado el protocolo Modbus Serie).
	- Entis+ (si se ha seleccionado el protocolo Entis+)

– Iniciar/Parada del Host Link

Véanse los detalles en BA339F/00/EN, "Tankvision NXA820, NXA821, NXA822 - Descripción de las funciones del instrumento"

# 7.2.7 Configuración de los sistemas W+M (Pesos + Medidas)

## <span id="page-33-0"></span>Descripción del proceso de sellado

## *Mecanismos de bloqueo en Tankvision:*

Los PC conectados se registran en el sistema asignando la dirección MAC. Una vez que el sistema ha sido bloqueado, únicamente estos PC son aceptados y pueden mostrar datos calibrados. Cuando se conmuta el interruptor W+M, se calcula una suma de comprobación y se establece. Dicho cálculo se repite cada 8 horas. Si dicha suma de comprobación se desvía de la del momento del sellado, significa que se han hecho cambios al sistema. Una vez que se ha conmutado el interruptor W+M, ya no es posible modificar parámetros W+M, tablas del tanque, unidades y plantillas de impresión.

## *Procedimiento recomendado:*

Se recomienda empezar calibrando el sistema de instrumentación de medida del tanque desde los dispositivos de campo a través de convertidores de protocolo posibles y finalizar el proceso con el sistema de gestión de inventario de Tankvision. Al calibrar el Tank Scanner o el Data Concentrator de Tankvision, se recomienda empezar con la unidad utilizada como el Almacén de configuración Global ya que en la misma se configuran las unidades de ingeniería de una forma centralizada. De este modo, dichas unidades no tienen que comprobarse por separado en las cajas asignadas (véase la sección["Unidades"](#page-34-0)).

#### <span id="page-34-1"></span>Calibración inicial y modificaciones del sistema

#### *Calibración inicial y cambios al Tank Scanner NXA820 de Tankvision*

#### <span id="page-34-0"></span>*Unidades*

Las unidades no tienen que configurarse si se ha seleccionado "Use Global Configuration Store" (Utlizar Almacén de configuración Global) ([Section](#page-33-0) ). Las unidades pueden comprobarse en "System → Tank Scanner Unit → Customer Settings → Units". (Sistema → Unidad Tank Scanner → Ajustes del cliente ➝ Unidades) Esta vista permite al usuario elegir entre los esquemas de la unidad.

| leme:  | .                                                             |
|--------|---------------------------------------------------------------|
|        |                                                               |
| $\sim$ |                                                               |
|        |                                                               |
|        | <br>,,,,,,,,,,,,,,,,,,,,,,,,,,<br><br><br>----------<br>.<br> |

*Selección de la unidad* 

Los ajustes exactos del esquema de la unidad seleccionado pueden comprobarse en "Advanced" (Avanzado).

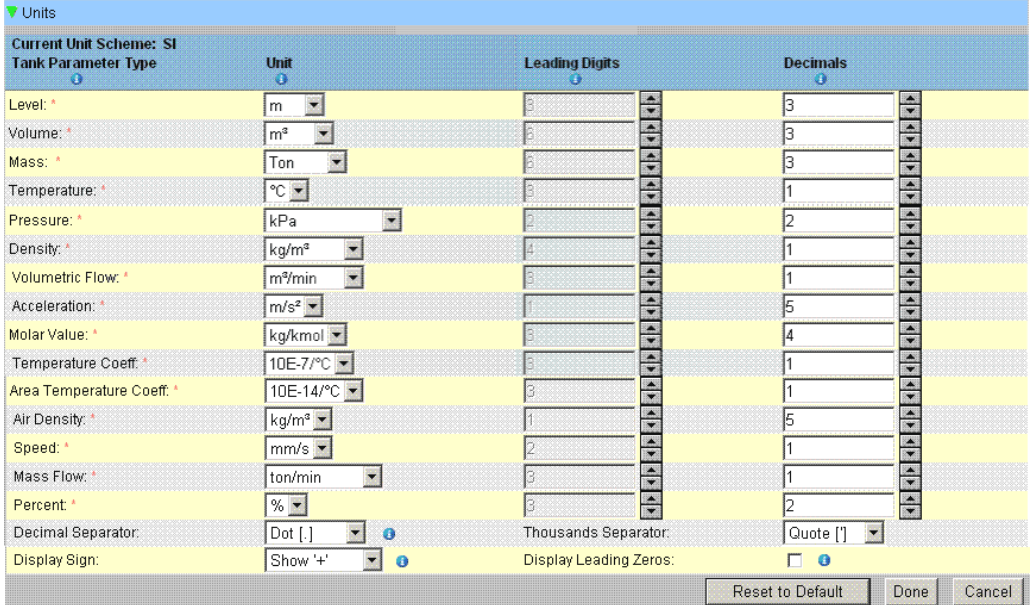

*Comprobación de las unidades*

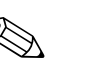

#### ! ¡Nota!

- No puede seleccionarse un apóstrofe como separador de miles para aplicaciones de W&M.
- Si el dispositivo Tankvision recupera los ajustes básicos de otro dispositivo Tankvision (Almacén de configuración Global), las unidades de dicho dispositivo Tankvision no tienen que comprobarse. El nombre de la caja (Almacén de suscripción) que proporciona los ajustes básicos puede encontrarse en "System ➝ Global Settings ➝ Customer Settings ➝ Define Configuration Store Details" (Sistema ➝ Ajustes globales ➝ Ajustes del cliente ➝ Definir detalles almacén de configuración) (Fig. Detalles de Almacén de configuración).

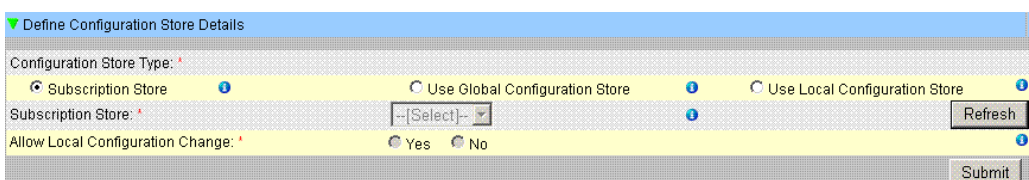

*Detalles de Almacén de configuración*

#### *Asignación del equipo de campo*

La asignación del equipo de campo debe comprobarse en "System  $\rightarrow$  Tank Scanner Unit  $\rightarrow$  Field Scan → Manage Field Scan Configuration-Modbus EIA485" (Sistema → Unidad Tank Scanner → Escan de campo ➝ Gestión de la Configuración de Escan de Campo -Modbus EIA485).

Los parámetros siguientes deben comprobarse para Modbus EIA485:

- Número de baudios
- Paridad
- Dirección esclavo del instrumento: asignación al ID del tanque / nombre del tanque
- Tipo de instrumento: asignación al ID del tanque / nombre del tanque
- Mapa de registro Modbus: asignación al tipo de equipo de campo (tipo de instrumento)

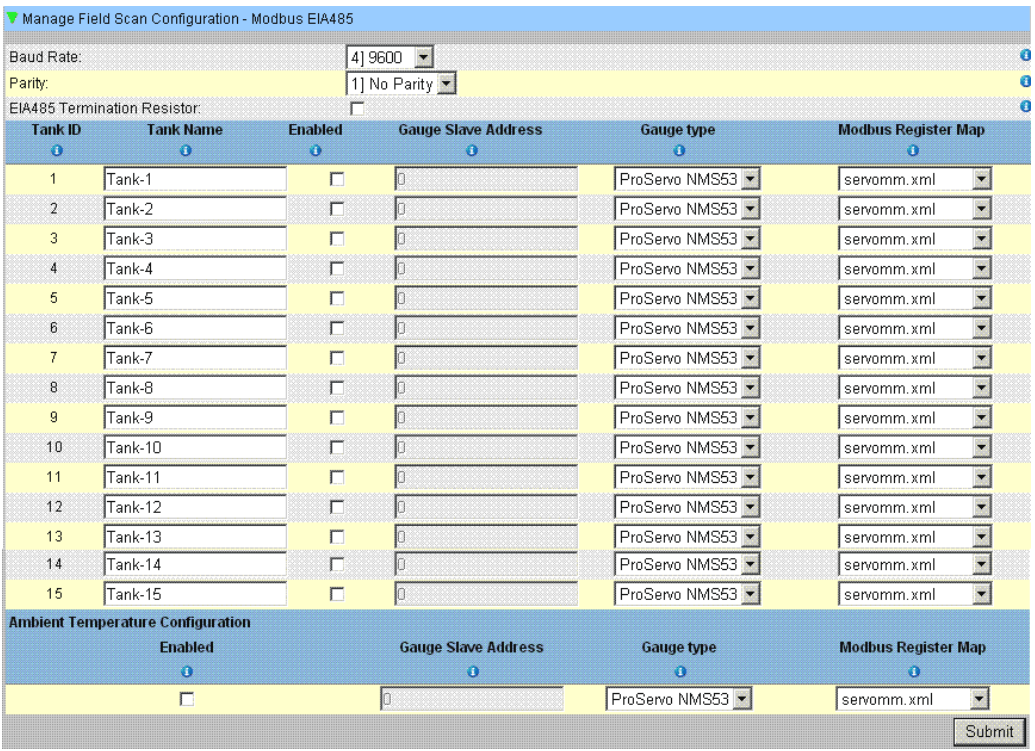

*Configuración del barrido de Campo - Modbus*

Los parámetros siguientes deben comprobarse para el protocolo V1:

- Asignación de dirección esclavo del instrumento (DEC) al ID del tanque / nombre del tanque
	- Asignación del tipo de instrumento al ID del tanque / nombre del tanque
	- Asignación del fichero del mapa V1 al tipo de instrumento

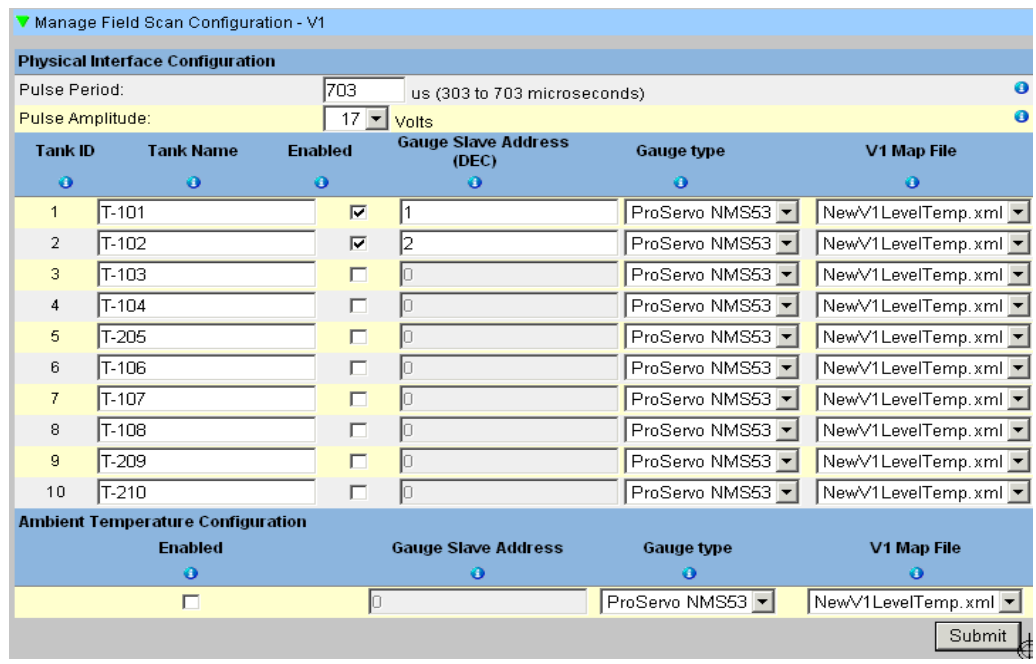

*Configuración del barrido de Campo - Protocolo V1*

Los parámetros siguientes deben comprobarse para el protocolo WM550:

- Número de baudios
- Corriente del lazo
- Asignación de la dirección esclavo del instrumento al ID del tanque / nombre del tanque
- Asignación del tipo de instrumento al ID del tanque / nombre del tanque
- Asignación del fichero de mapa WM550 al tipo de equipo de campo (tipo de instrumento)

| Baud Rate:     |                                          | $512400$ $\blacktriangleright$ |                            |                                              |                |  |
|----------------|------------------------------------------|--------------------------------|----------------------------|----------------------------------------------|----------------|--|
| Loop Current:  |                                          | 20.000000                      |                            | mA(Please enter value between 16mA and 30mA) |                |  |
| Tank ID        | <b>Tank Name</b>                         | <b>Enabled</b>                 | <b>Gauge Slave Address</b> | <b>Gauge type</b>                            | WM550 Map File |  |
| Ð              | n                                        | o                              | Ð.                         | m                                            | æ              |  |
| $\mathbf{1}$   | Tank-1                                   | $\Box$                         |                            | ProServo NMS53                               | WM550mm.xml    |  |
| $\overline{2}$ | Tank-2                                   | ïП                             |                            | ProServo NMS53 -                             | WM550mm.xml    |  |
| 3              | Tank-3                                   | $\Box$                         | Õ                          | ProServo NMS53                               | WM550mm.xml    |  |
| $\overline{4}$ | Tank-4                                   | $\Box$                         |                            | ProServo NMS53                               | WM550mm.xml    |  |
| 5              | Tank-5                                   | $\Box$                         |                            | ProServo NMS53                               | WM550mm.xml    |  |
| 6              | Tank-6                                   | $\Box$                         |                            | ProServo NMS53 -                             | WM550mm.xml    |  |
| 7              | Tank-7                                   | $\Box$                         |                            | ProServo NMS53                               | WM550mm.xml    |  |
| 8              | Tank-8                                   | $\Box$                         |                            | ProServo NMS53                               | WM550mm.xml    |  |
| 9              | Tank-9                                   | $\Box$                         |                            | ProServo NMS53                               | WM550mm.xml    |  |
| 10             | Tank-10                                  | $\Box$                         |                            | ProServo NMS53                               | WM550mm.xml    |  |
| 11             | Tank-11                                  | $\Box$                         |                            | ProServo NMS53                               | WM550mm.xml    |  |
| 12             | Tank-12                                  | $\Box$                         |                            | ProServo NMS53                               | WM550mm.xml    |  |
| 13             | Tank-13                                  | $\Box$                         |                            | ProServo NMS53                               | WM550mm.xml    |  |
| 14             | Tank-14                                  | $\Box$                         |                            | ProServo NMS53                               | WM550mm.xml    |  |
| 15             | Tank-15                                  | $\Box$                         |                            | ProServo NMS53                               | WM550mm.xml    |  |
|                | <b>Ambient Temperature Configuration</b> |                                |                            |                                              |                |  |
|                |                                          | <b>Enabled</b>                 |                            | <b>Gauge Slave Address</b>                   |                |  |
|                |                                          | ō<br>$\Box$                    |                            | $\bullet$<br>b                               |                |  |

*Configuración del barrido de Campo - Protocolo WM550*

#### *Tabla del tanque*

Los detalles de la capacidad del tanque deben cargarse para comprobar la tabla del tanque (Tanques → Seleccionar el tanque en "Select" (Seleccionar) - seleccionar y confirmar con "Modify" (Modificar) (véase la figura "Tank Selection" (Selección del tanque)) ➝ Seleccionar "Capacity Details" (Detalles de capacidad) (véase Fig. "Tank Capacity Table Summary" (Resumen Tabla Capacidad del Tanque)).

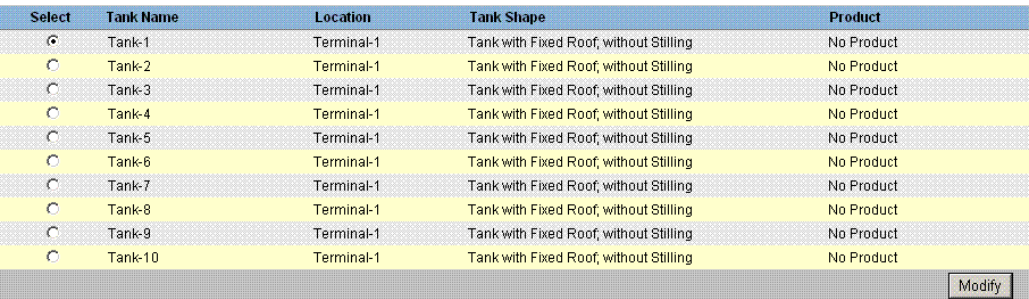

*Selección del tanque*

| <b>Capacity Details</b>             |                          |                |           |                                         |                         |             |
|-------------------------------------|--------------------------|----------------|-----------|-----------------------------------------|-------------------------|-------------|
| <b>Import Tank Capacity Table:</b>  |                          |                |           |                                         |                         |             |
| Select TCT file to Download: *      |                          |                |           |                                         | Browse                  | ø           |
|                                     |                          |                |           | Download TCT XML File                   |                         |             |
|                                     |                          |                |           |                                         |                         |             |
| <b>Tank Capacity Table Summary:</b> |                          |                |           |                                         |                         |             |
| Sump & Pipeline Volume:             | H0.000                   | m <sup>3</sup> | $\bullet$ | <b>TCT Level Type:</b>                  | Innage                  | €           |
| Maximum Tank Capacity:              | $+0.000$ m <sup>3</sup>  |                | $\bullet$ | Minimum pump-able volume:               | $+0.000$ m <sup>3</sup> | ⊕           |
| Volume Calculation Method:          | Raw                      |                | $\bullet$ | Number of Straps:                       | $\overline{2}$          | $\mathbf o$ |
| Sub Table Present:                  | No                       |                | ◉         | Water Table Present:                    | N <sub>0</sub>          | $\bullet$   |
| Product Density for FRA:            | $+0.0$ ka/m <sup>3</sup> |                | $\bullet$ | Volumetric Floating Roof<br>Correction: | $+0.000$ m <sup>3</sup> | $\bullet$   |
| Heel Volume:                        | $+0.000$ m <sup>3</sup>  |                | ◉         | <b>TCT File Downloaded:</b>             | <b>Default</b>          | €           |
|                                     |                          |                |           |                                         |                         | Suhmit      |

*Resumen Tabla Capacidad del Tanque*

Pasos para la comprobación de la tabla del tanque:

- Compruebe que la información contenida en el Resumen Tabla Capacidad del Tanque sea correcta para el tanque seleccionado.
- Compruebe si la TCT es adecuada para el tanque relevante. El marcado del fichero XML en la descarga del fichero TCT abre una ventana de navegador que muestra la TCT en formato XML. Los datos contenidos en el fichero TCT XML se visualizan en el gráfico "Table in XML Format" (Tabla en formato XML).

```
- <Tankvision CRC="12345">
- <TCT_TCT_Date="07.01.2010" TCT_CalDate="07.01.2010" Sub_TCT="N" WATER_TCT="N">
    <Level_Type>Innage</Level_Type>
  - <Units>
     <Level>mm</Level>
     <Volume>l</Volume>
     <P_Density_FRA_Unit>kg/m3</P_Density_FRA_Unit>
    </Units>
  - <FRA_TCT>
     <P_Density_FRA>1000</P_Density_FRA>
     <V_FRC>1</V_FRC>
    </FRA TCT>
    <Heel_Volume>0</Heel_Volume>
```
*Tabla en formato XML*

#### *Asignación de PC*

| Registered Systems O |                   | Current MAC Address <sup>O</sup> |
|----------------------|-------------------|----------------------------------|
|                      | <b>REGISTER</b>   | 00:1c:c0:91:31:9a                |
|                      | <b>UNREGISTER</b> |                                  |
|                      |                   |                                  |

*Tankvision Tank Scanner - Asignación de PC*

Todo PC que se conecte al sistema sellado debe registrarse. los PC se registran en "System  $\rightarrow$  Global" Settings → W&M Seal → Access Configuration" (Sistema → Ajustes globales → Sello de W&M → Configuración acceso).

Los dispositivos registrados se listan con su dirección MAC en la columna de la izquierda. La dirección MAC del PC actualmente utilizado se visualiza en la columna de la derecha. Cada PC debe registrarse individualmente en cada caja de Tankvision. Si no se registra ningún PC en el sistema, aparecerá un mensaje de error en el indicador de la caja de Tankvision una vez se haya conmutado el interruptor W+M.

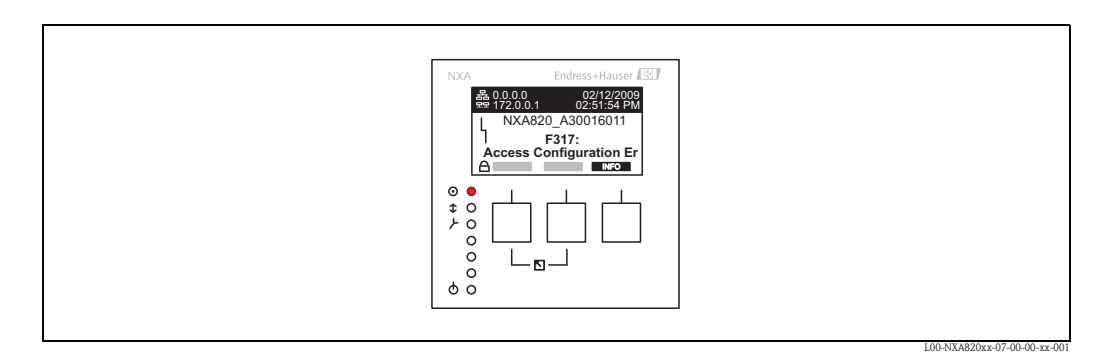

*Mensaje de error - No se ha registrado ningún PC en el sistema*

Durante la aceptación de la calibración debe comprobarse la lista para asegurarse de que únicamente contenga las direcciones MAC de las cajas de Tankvision y los PC que deban acceder al sistema. Los PC pueden comprobarse, por ejemplo, cargando la página de cada PC que debe tener acceso al sistema y, a continuación, comparando las direcciones MAC (Sistemas registrados contra dirección MAC actual). Las direcciones MAC de la caja de Tankvision vienen indicadas en la placa de características.

#### <span id="page-39-0"></span>*Sellado de los datos del tanque*

Los datos del tanque se sellan individualmente para cada tanque. Los valores de W+M se seleccionan en "Tanks  $\rightarrow$  Select the Tank (Select + Modify)  $\rightarrow$  Put Tank into Calibrated Status" (Tanques → Seleccionar el tanque (Seleccionar + Modificar) → Poner el tanque en el estado de calibrado).

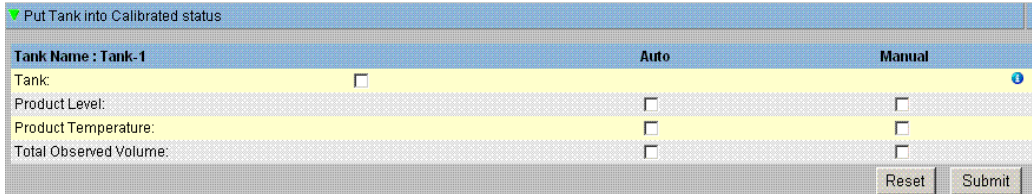

*Sellado de los datos del tanque*

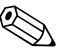

! ¡Nota! Si se ha conmutado el interruptor W+M, los tanques pueden quitarse del estado de calibrado. Esto cambia la suma de comprobación de la calibración. La retirada de un tanque del sistema sellado es equivalente a una modificación del sistema y debe ser aceptada por un funcionario de la Autoridad de Normas.

#### <span id="page-39-1"></span>*Bloqueo*

La unidad se bloquea conmutando el interruptor W+M en el Tank Scanner NXA820 de Tankvision.

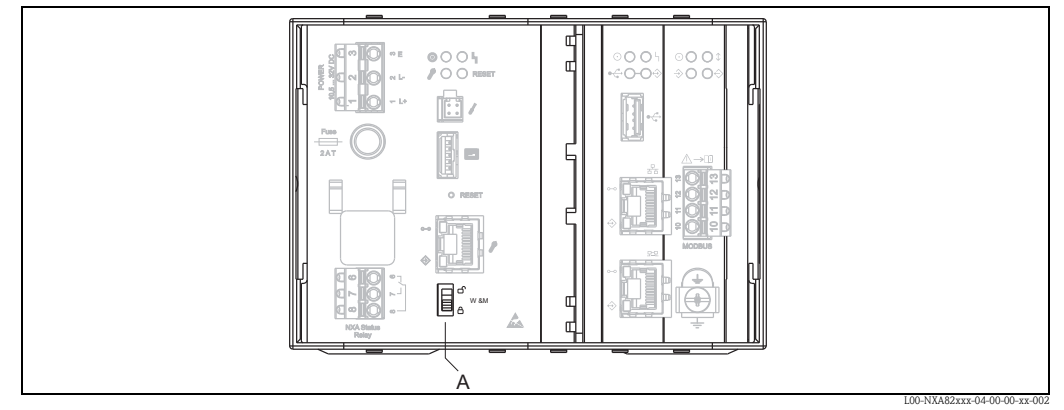

*A:Interruptor W+M de Tankvision* 

La conmutación del interruptor significa que los ajustes comprobados en[Section](#page-34-1) para ["Sellado de](#page-39-0)  [los datos del tanque"](#page-39-0) están fijos y ya no pueden modificarse, y que los valores especificados en "Sealing Tank Data" (Sellado de los datos del tanque) se muestran como valores calibrados por los ordenadores especificados en "PC Assignment" (Asignación de PC). Una suma de comprobación maestra se calcula aproximadamente 2 minutos después de haber conmutado el interruptor W+M. Dicha suma de comprobación maestra puede convocarse en "System ➝ Tank Scanner Unit ➝ W&M Seal». (Sistema → Unidad Tank Scanner → Sello W&M). Después de aproximadamente 2 minutos adicionales, el sistema realiza el primer cálculo de comprobación. A continuación, los cálculos subsiguientes se realizan cada 8 horas.

Se visualiza la información siguiente:

- Fecha y hora en la que la página fue cargada
- Estado del interruptor W&M
- Comprobación de redundancia cíclica (CRC) de W&M en el momento del sellado
- Última CRC de W&M calculada
- Marca de tiempo de la última CRC calculada

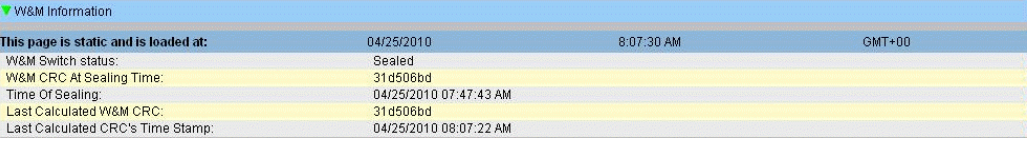

*Sello de W&M de Tankvision*

Una suma de comprobación modificada es indicativa de que se han realizado cambios al sistema. La suma de comprobación debe documentarse (p. ej. imprimiendo la captura de pantalla, véase la figura "Tankvision W&M Seal" (Sello W&M de Tankvision) y registrarse en el reporte de aceptación (p. ej. adjuntando la hoja impresa).

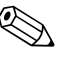

! ¡Nota! La suma de comprobación puede recalcularse desconectando el barrido de Campo y volviéndolo a conectar.

#### *Comprobación de los datos de W&M visualizados*

Para comprobar los pesos y medidas visualizados deben seguirse los pasos siguientes:

- Los ajustes listados en la [Section](#page-34-1) para "[Sellado de los datos del tanque"](#page-39-0) ya no pueden modificarse.
- Un "WM" delante de los valores de "Product Level" (Nivel del producto), "Product Temperature" (Temperatura del producto) y "Total Observed Volume" (Volumen observado total) indica que los valores están calibrados.
- La información de nivel y de temperatura debe concordar con la de los dispositivos de campo.

#### *Comprobación de las hojas impresas*

Todas las hojas impresas de las impresoras conectadas que no pueden verificarse oficialmente deben llevar la anotación "Measured values not calibrated" (Valores medidos no calibrados) y valores no medidos pueden aparecer como calibrados.

#### *Calibración inicial y cambios al Data Concentrator NXA821 de Tankvision*

#### *Asignación del Tank Scanner*

La asignación entre las unidades Tank Scanner y el Data Concentrator debe comprobarse en "System → Data Concentrator Unit → Tank Scanner Unit and Tank Assignment" (Sistema →Unidad Data Concentrator➝Asignación Unidad Tank Scanner y Tanque).

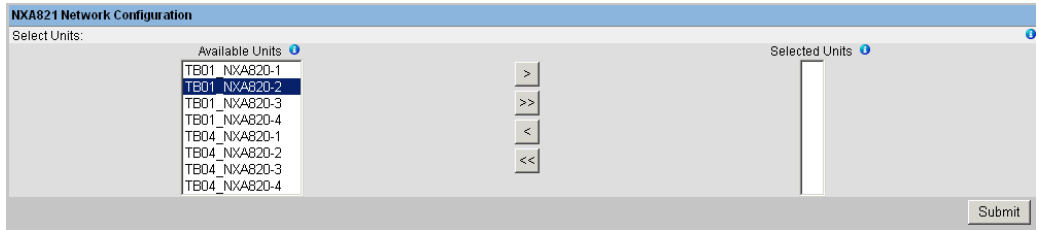

*Asignación Data Concentrator - Tank Scanner de Tankvision*

#### *Asignación de PC*

El procedimiento de bloqueo es el mismo que para el tank scanner (Véase ["Bloqueo](#page-39-1)").

*Puntos de marca para Tank Scanner NXA820 y Data Concentrator NXA821 de Tankvision* Los puntos de marca se listan en el Punto 6 de la homologación del tipo 4.454/08.10.

# <span id="page-40-0"></span>7.3 Salir de Tankvision

El usuario puede salir de Tankvision desde cualquier pantalla.

#### Para salir de Tankvision

1. Marque el link "Logout" en la cabecera de Metadatos. Tankvision muestra la pantalla de inicio de sesión.

# <span id="page-41-0"></span>8 Localización de averías

# <span id="page-41-1"></span>8.1 Prueba de la conexión de red

Si no se puede acceder a una unidad Tankvision desde el ordenador del operador, se puede probar la conexión de red utilizando el comando 'ping':

- 1. Marque el botón 'Start' (Iniciar) de la ventana y seleccione 'Execute' (Ejecutar). Aparece la ventana de diálogo 'Run' (ejecutar).
- 2. Introduzca el comando "cmd" en el campo 'Abrir'. Aparece la ventana del símbolo de sistema de Windows.
- 3. Trate de hacer un "ping" al Tankvision tecleando lo siguiente en la línea del símbolo del sistema:

ping xxx.xxx.xxx.xx Aquí xxx.xxx.xxx.xx es la dirección IP de la unidad Tankvision.

4. Si el "ping" ha tenido éxito y el ordenador recibe una respuesta de la unidad Tankvision, aparece un mensaje como el siguiente:

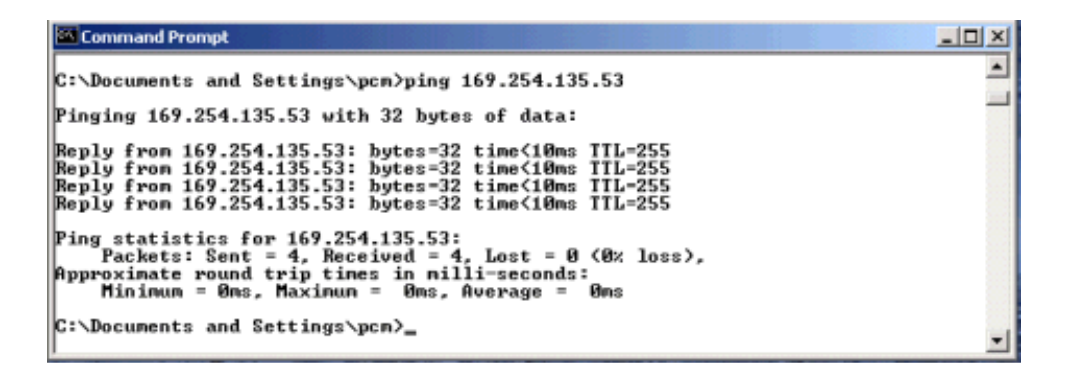

5. Si el "ping" falla aparecerá el mensaje 'Host de destino no alcanzable' o 'Expirado el tiempo de la petición': Esto significa que la red no trabaja correctamente.

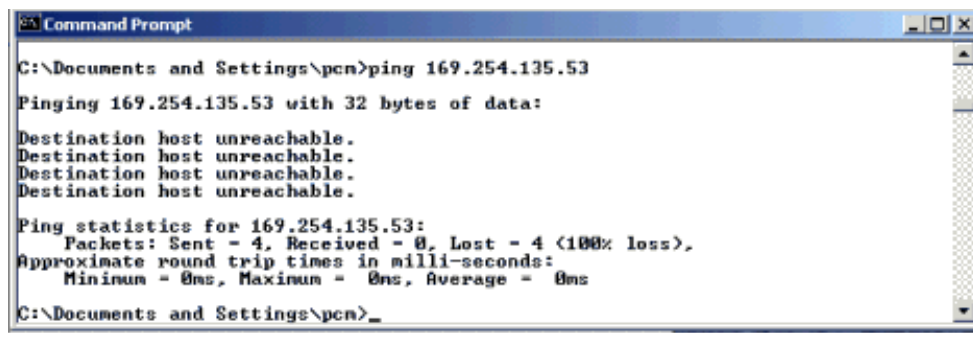

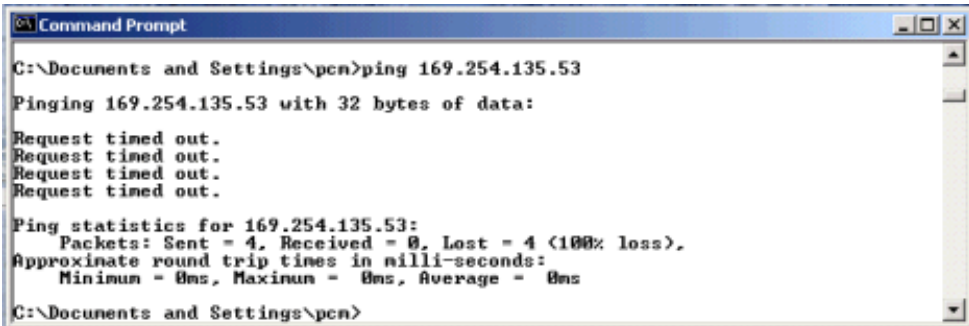

Las posibles causas son:

- Ajustes de red incorrectos (p. ej. dirección IP errónea) en la unidad Tankvision o en el ordenador.
- Problemas de Hardware (p. ej. rotura del cable o cables enchufados incorrectamente)
- Falta de alimentación eléctrica a la unidad Tankvision

# <span id="page-42-0"></span>8.2 Reseteados

## 8.2.1 Tipos de resets

- Reseteado:
- rearranca el sistema sin ninguna acción adicional.
- Borrado:
	- resetea datos de archivo, alarmas y eventos sin cambiar la configuración.
- Fábrica:

resetea el software a los ajustes de fábrica (ajustes por defecto), todos los datos se pierden incluidos los ajustes de red.

## 8.2.2 Reseteado del Hardware

- Oprima el botón de reseteado en el panel frontal del dispositivo y suéltelo en una de las ventanas de reseteado especificadas siguientes indicadas mediante los LED de reseteado.
- Soltar el botón en una ventana LED ON (LED encendido) no tiene ningún efecto, el sistema sigue funcionando.

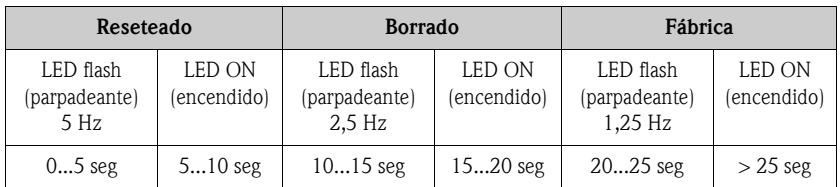

# 8.2.3 Reseteado de Interfaz de Usuario

- Utilice una escritura de Código de Servicio para realizar un reseteado.
- Ruta: Ajustes Globales / Diagnóstico del Sistema / Código de Servicio
- Introduzca uno de los Códigos de Servicio dados y apriete someter

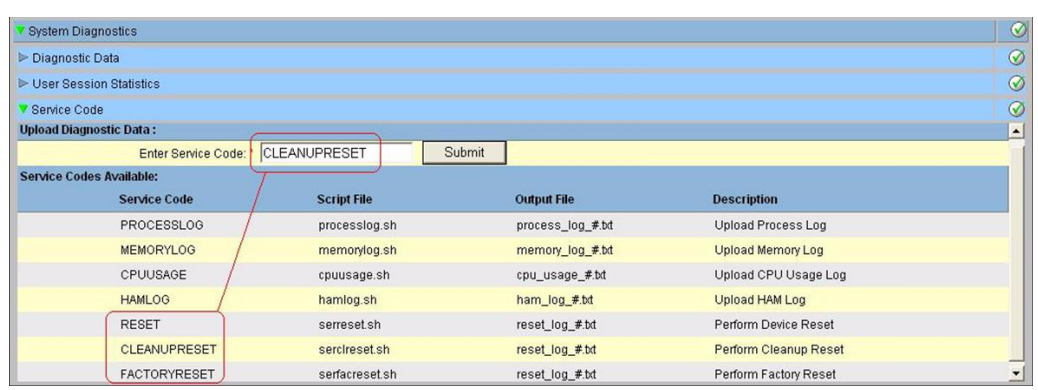

**www.endress.com/worldwide**

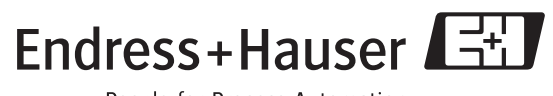

People for Process Automation